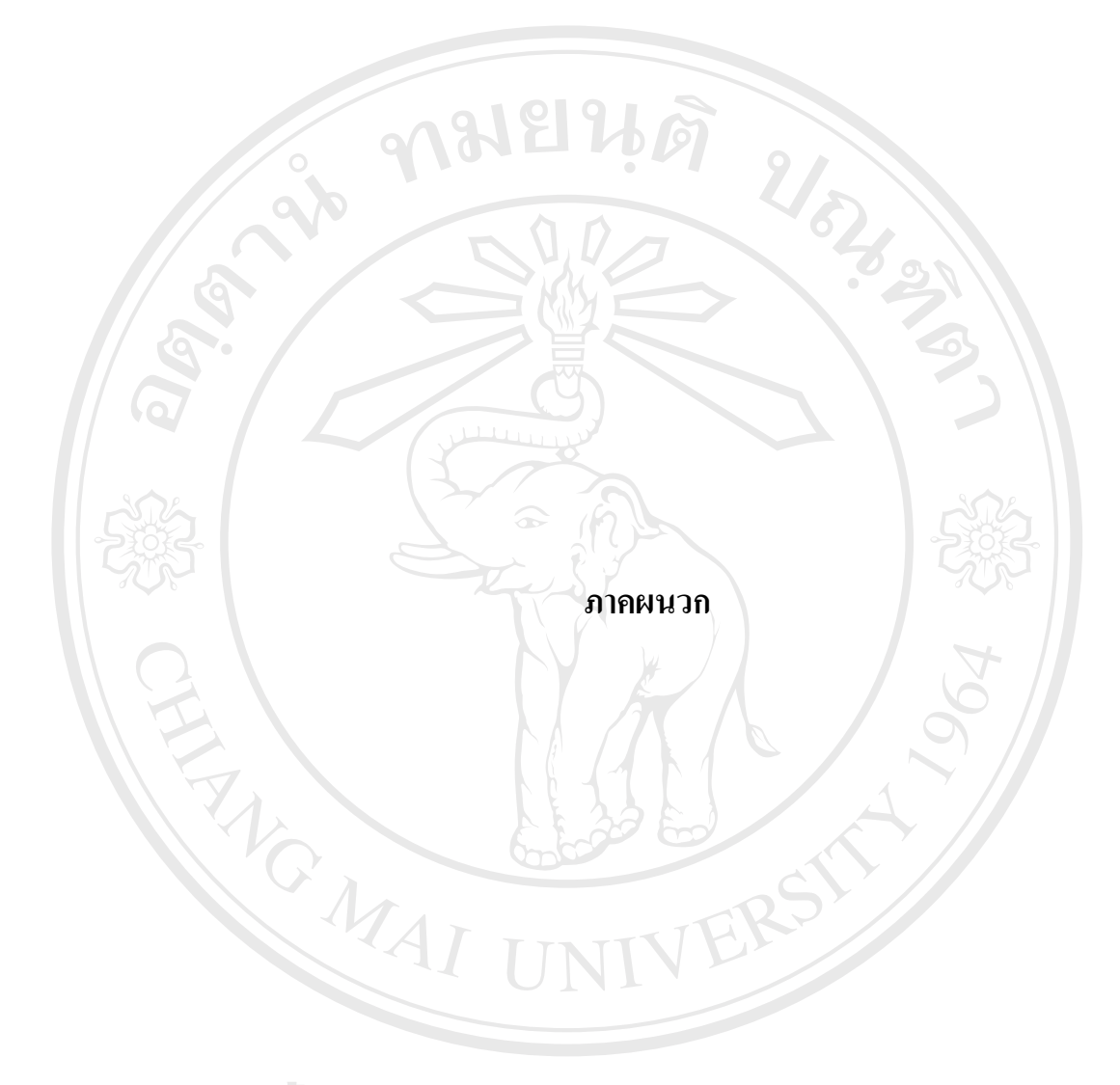

**ÅÔ¢ÊÔ·¸ÔìÁËÒÇÔ·ÂÒÅÑÂàªÕ§ãËÁè ÅÔ¢ÊÔ·¸ÔìÁËÒÇÔ·ÂÒÅÑÂàªÕ§ãËÁè Copyright by Chiang Mai University Copyright by Chiang Mai University All rights reserved All rights reserved**

#### **ภาคผนวกก**

#### **คูมื อการติดต ั้งโปรแกรม**

การติดตั้งโปรแกรม Scholarship Version 1.0 สามารถติดตั้งใด้ดังขั้นตอนดังต่อไปนี้

- 1. ใส่ดิสก์ที่ใช้สำหรับการติดตั้งโปรแกรม
- 2. เปิดดูรายละเอียดในดิสก์นั้น ั้
- 3. ทำการคับเบิ้ลคลิกที่ไอคอน Setup คังรูป ิ้

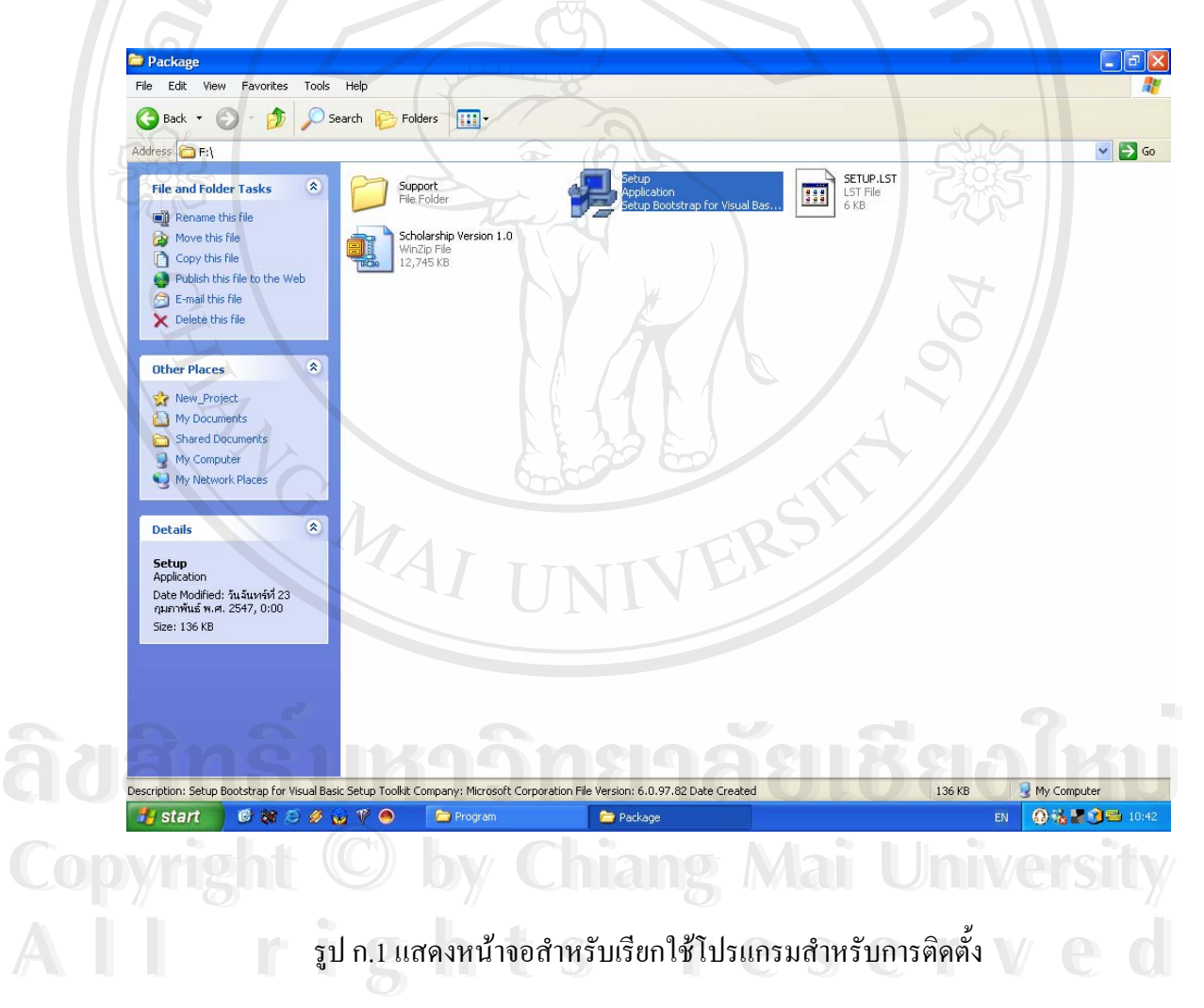

4. รอการคัดลอกแฟ้มข้อมูลสักครู่ จะแสดงหน้าจอเริ่มการติดตั้งโปรแกรม ิ่

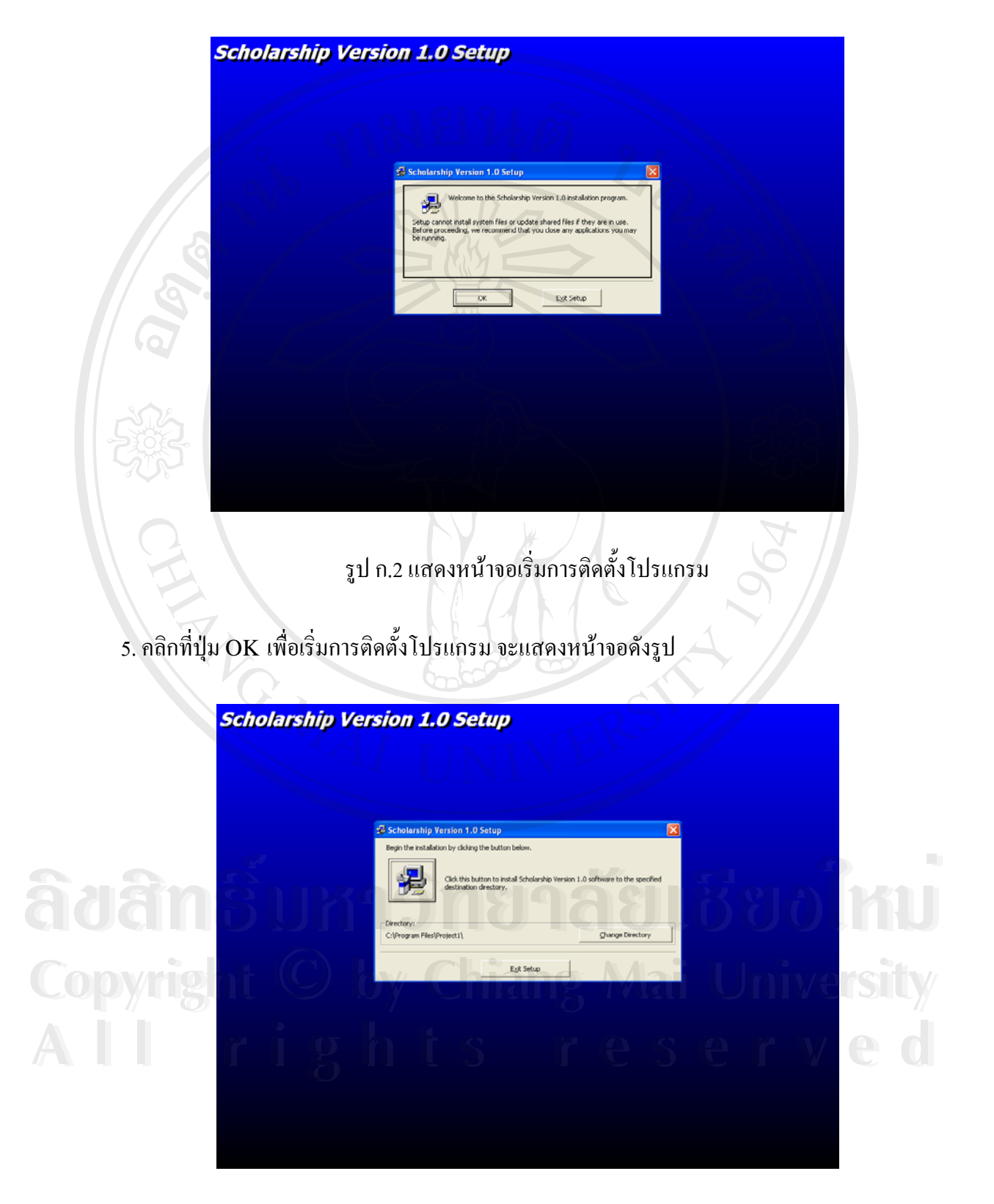

รูป ก.3 แสดงหนาจอของการกําหนดตําแหนงที่ตองการเก็บโปรแกรม

6. คลิกที่ปุ่มรูป Computer เพื่อทำการติดตั้งต่อไป จะแสดงหน้าจอการกำหนดกลุ่มโปรแกรม ื่ ดังรูป

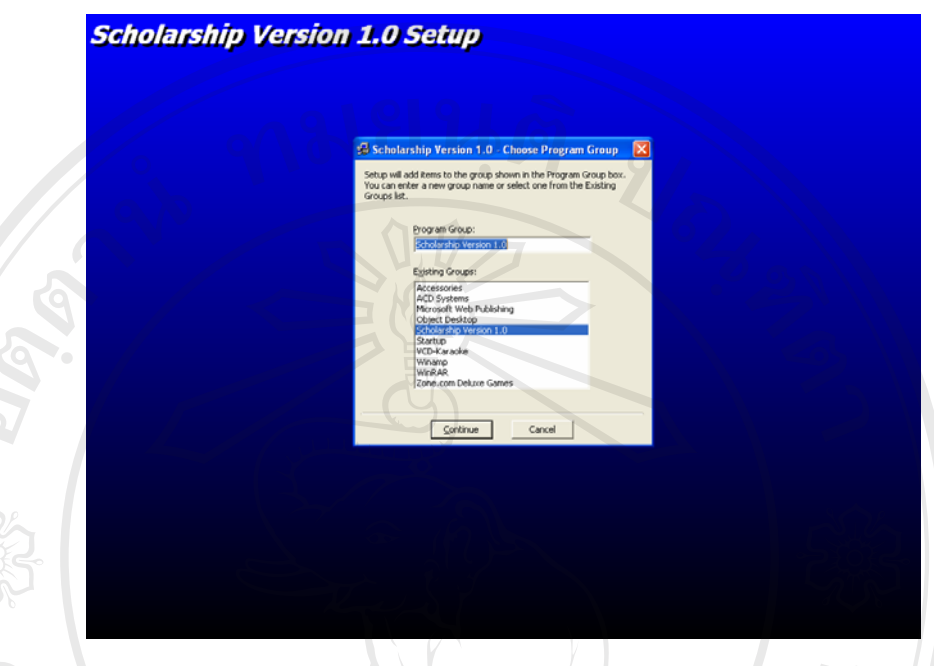

รูป ก.4 แสดงหนาจอของการกําหนดตําแหนงของกลุมโปรแกรม 7. คลิกที่ปุ่ม Continue เพื่อทำการติดตั้งต่อไป จะแสดงหน้าจอการคัดลอกไฟล์จากแผ่นดิสก์สู่ ั้ เครื่องคอมพิวเตอร์ ดังรูป ื่

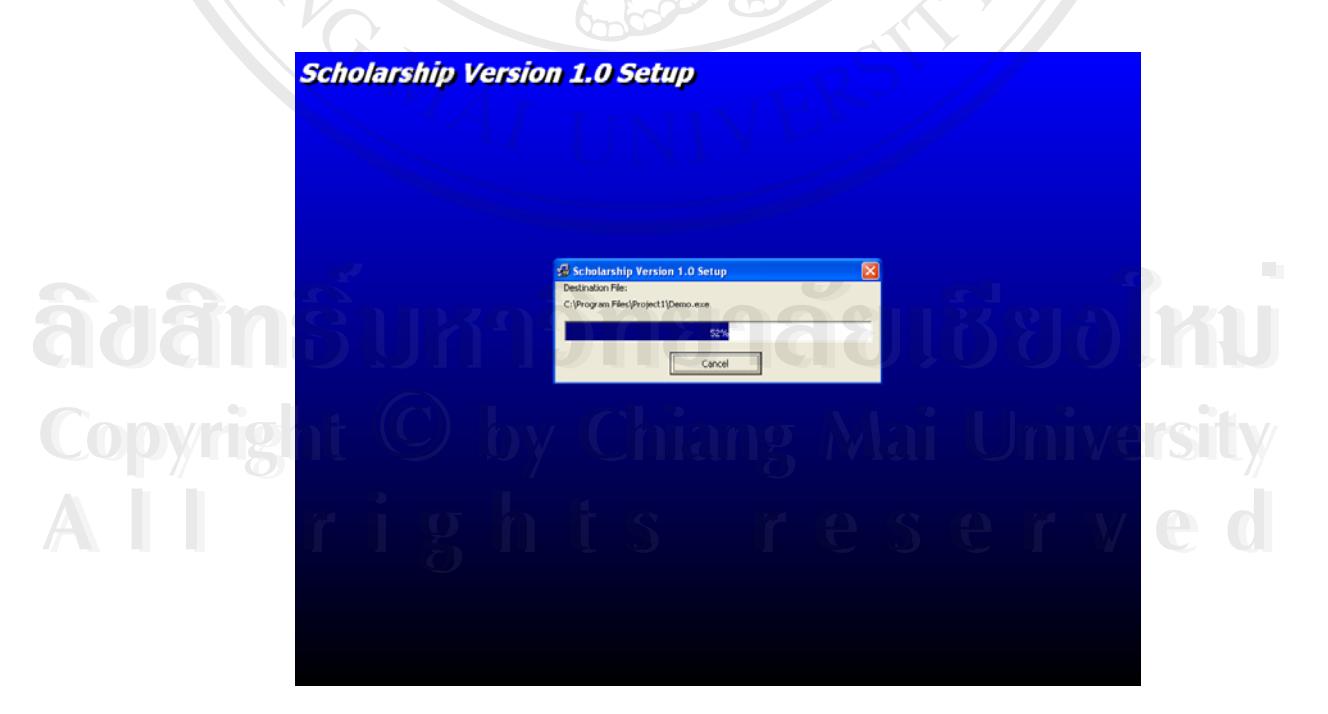

รูป ก.5 แสดงหน้าจอการคัดลอกไฟล์จากแผ่นดิสก์สู่เครื่องคอมพิวเตอร์ ื่ 8. รอสักครู่หนึ่งจนกว่าการคัดลอกไฟล์จะเสร็จสิ้น จะแสดงหน้าจอการติดตั้งเสร็จสมบูรณ์ ึ่ ั้

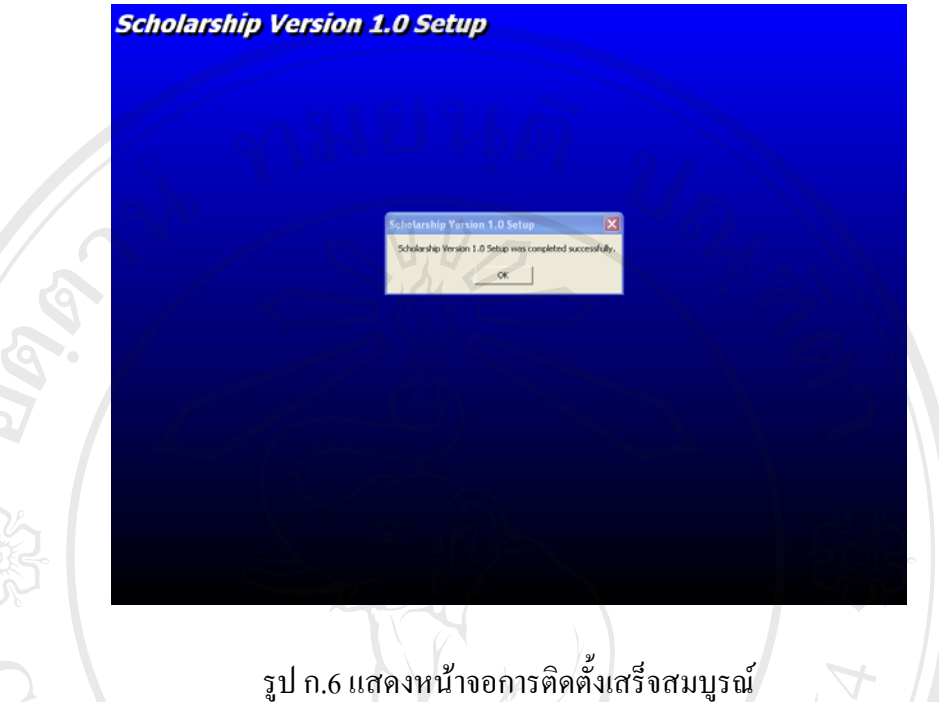

9. คลิกที่ปุ่ม OK เพื่อเสร็จสิ้นการติดตั้งโปรแกรม หลังจากนั้นสามารถเรียกโปรแกรม ได้จาก ื่ ิ้ ั้ Start > All Programs > Scholarship version 1.0 ดังรูป

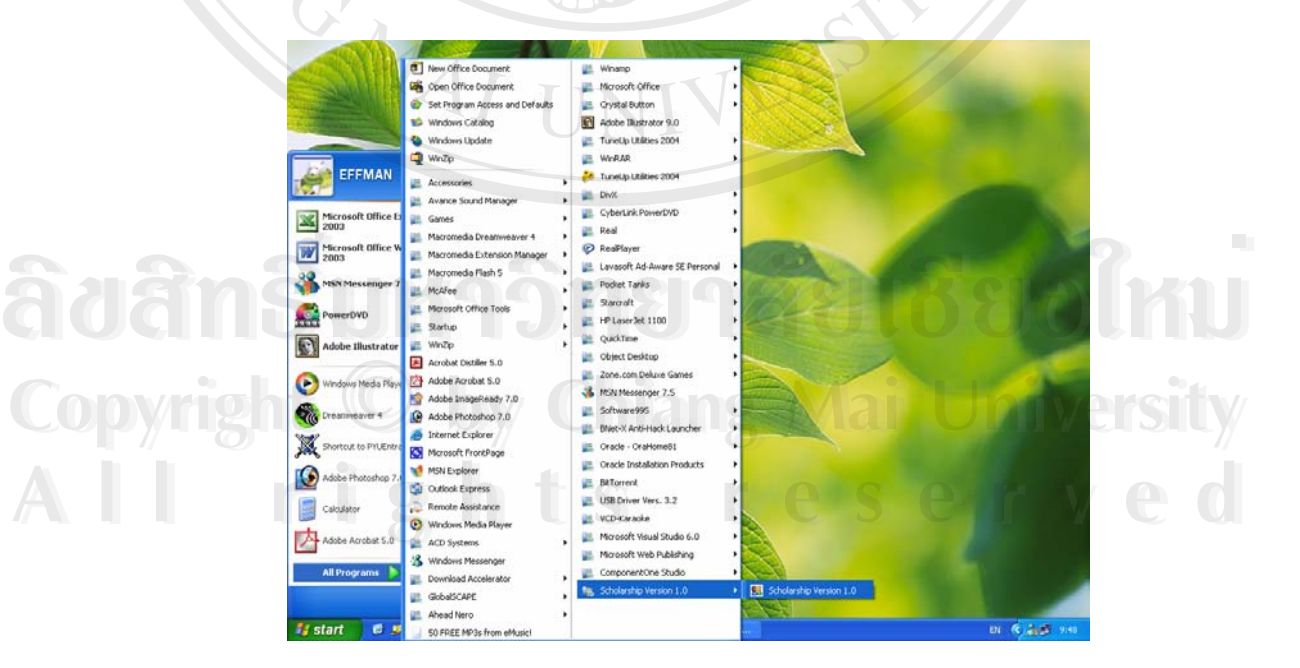

รูป ก.7 แสดงเมนูเริ่มต้นการใช้โปรแกรมหลังจากการติดตั้งโปรแกรม ิ่

#### **ภาคผนวก ข**

## **คูมือการใชงานโปรแกรม**

คมยนติ

#### ข.1 วิธีการใช้งานเพื่อเข้าสู่ระบบ **ื่**

เมื่อต้องการใช้งานโปรแกรม Scholarship version 1.0 สามารถเลือกใช้โปรแกรมใด้จาก ื่ Start > All Programs > Scholarship version 1.0 ดังรูป

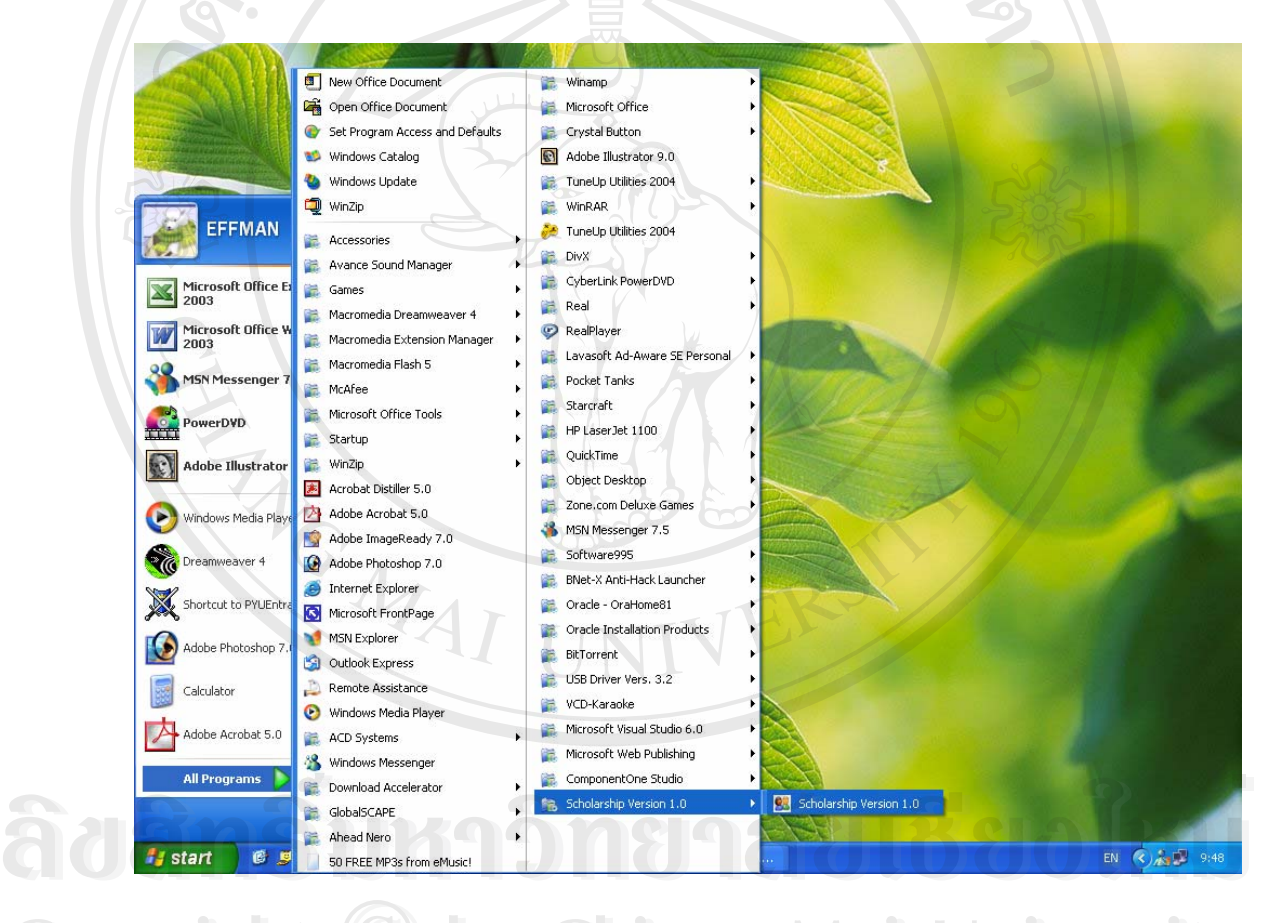

 $\mathbf{Copyright} \odot$  D  $\mathbf{y}$  J  $\mathbf{y}$  J  $\mathbf{u}$  Luan Mai University ิ่ **All rights reserved All rights reserved**

ข.2 วิธีการใช้งานระบบล็อกอินเพื่อเข้าสู่ระบบ (Login) **ื่** เมื่อเข้าสู่โปรแกรมแล้วจะแสดงหน้าจอการเข้าสู่ระบบดังนี้ ื่

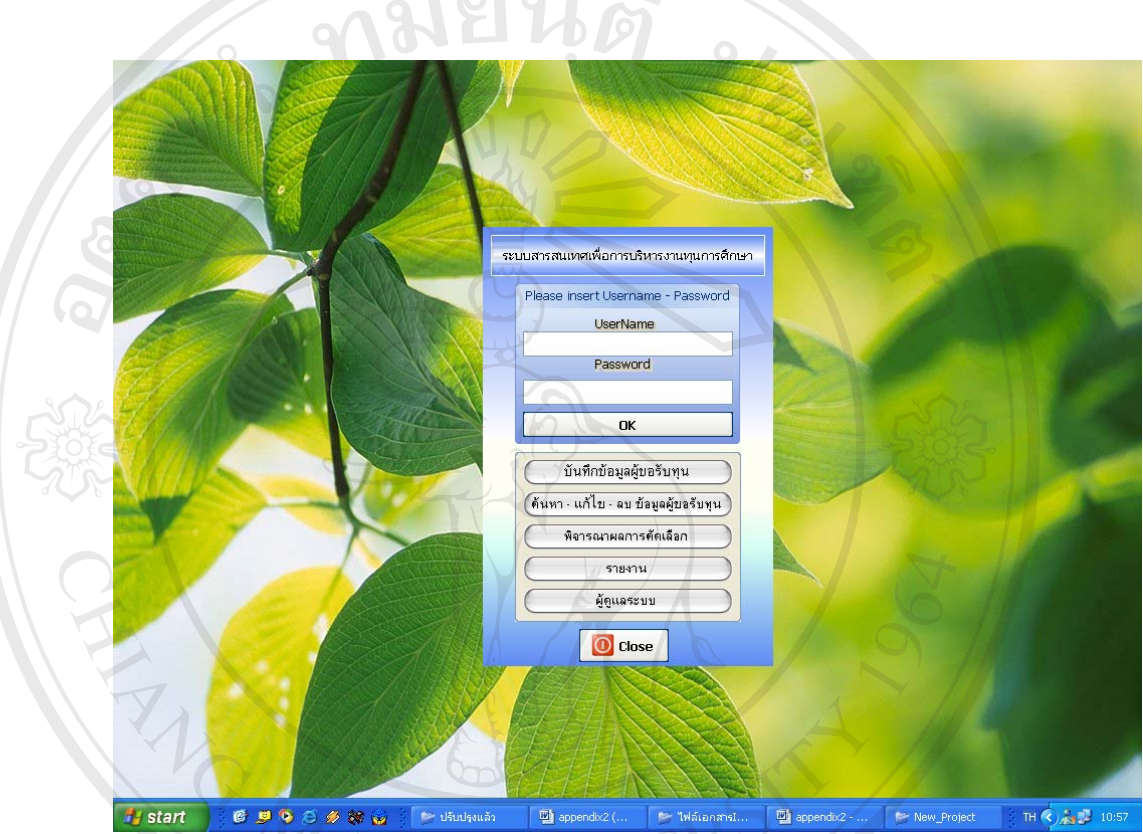

## รูป ข.2 แสดงหน้าจอการเข้าสู่ระบบ

- จากรูป ข.2 ข นตอนการ Login เขาสูระบบคือ ั้
- 1) กรอกชื่อผู้ใช้ระบบลงในช่อง UserName ื่ จากรูป ข.2 ขันตอนการ Login เข้าสู่ระบบคือ<br>1) กรอกชื่อผู้ใช้ระบบลงในช่อง UserName<br>2) กรอกรหัสผ่านลงในช่อง Password
	- 2) กรอกรหัสผานลงในชอง Password
- 3) คลิกที่ปุม OK เพ อเขาสูระบบ ื่ **Copyright and The Copyright Copyright or the Copyright or เพื่อเข้าสู่ระบบ 112108 Mai University**

เม อเขาสูระบบไดแลวจะแสดงหนาจอดังรูป **All rights reserved All rights reserved**ื่

ี้

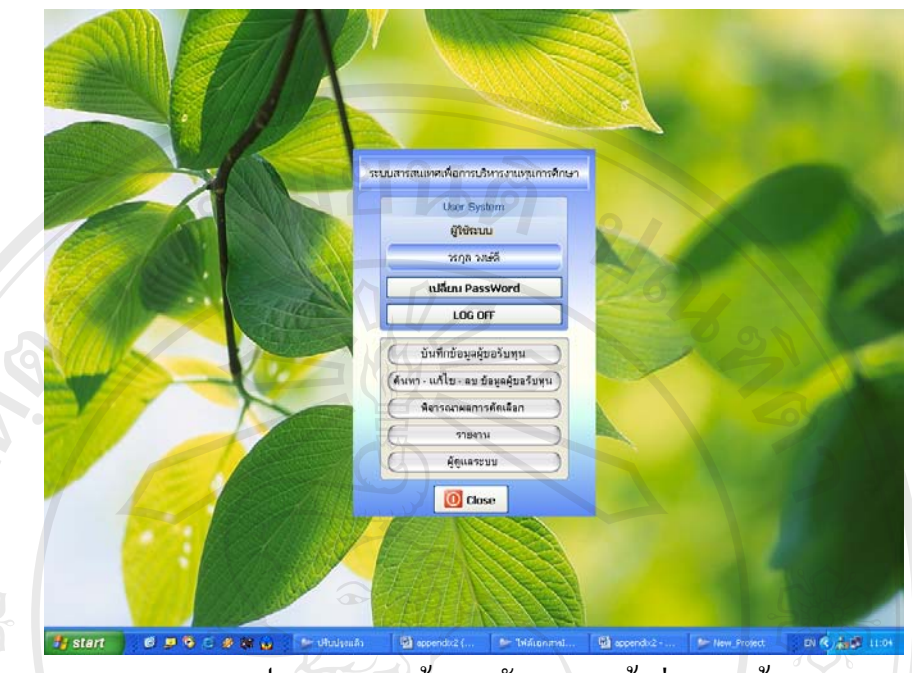

รูป ข.3 แสดงหนาจอหลังจากการเขาสูระบบแลว

โดยหน้าจอจะแสดง ชื่อ นามสกุลผู้ใช้ระบบ ปุ่มที่จะใช้สำหรับการเปลี่ยน Password และ ปุมเปลี่ ยนผูใชระบบ หรือออกจากระบบ

## ะนนสารสแทศเพื่อการบริหารงานหุนการศึกษา **ÅÔ¢ÊÔ·¸ÔìÁËÒÇÔ·ÂÒÅÑÂàªÕ§ãËÁè ãoãn Adelas Españolog** Copyright Copyright Copyright Contact Manufacture Copyright Contact Manufacture Contact Links Contact Manufacture Copyright Contact Copyright Contact Copyright Copyright Copyright Copyright Copyright Copyright Copyright Co CODY 118 **COPYRIGHT COPYRIGHT** All rights Served All respective compared and the served ....... **Ta** start  $\mathbf{r}$   $\mathbf{r}$ m & Lud

#### ข.3 วิธีการใช้งานระบบการเปลี่ยน Password

รูป ข.4 แสดงหน้าจอการเปลี่ยน Password

#### 63

ถ้าผู้ใช้ต้องการเปลี่ยน Password ให้คลิกที่ปุ่ม เปลี่ยน Password ซึ่งจะแสดงหน้าจอดังรูป ข.4 ึ่

ข ั้นตอนการเปลี่ ยน Password คือ

1) กรอกรหัสผ่านใหม่ลงในช่อง Password ใหม่ โดย Password ใหม่จะต้องมีตัวอักษร<br>ขกว่า 4 ตัวอักษร<br>?) กรอกรหัสผ่านใหม่ลงในช่อง Confirm<br>สวนเสี่ยนรหัสผ่าน ไมนอยกวา 4 ตัวอักษร

2) กรอกรหัสผานใหมลงในชอง Confirm

3) คลิกที่ปุม OK เพ ื่อเปลี่ ยนรหัสผาน

## **ข.4 วิธีการใชงานการเขาเมนตู างๆ**

การเข้าใช้ในเมนูต่างๆผู้ใช้สามารถเข้าใช้โดยคลิกเลือกที่ปุ่มชื่อเมนู ดังรูป ื่

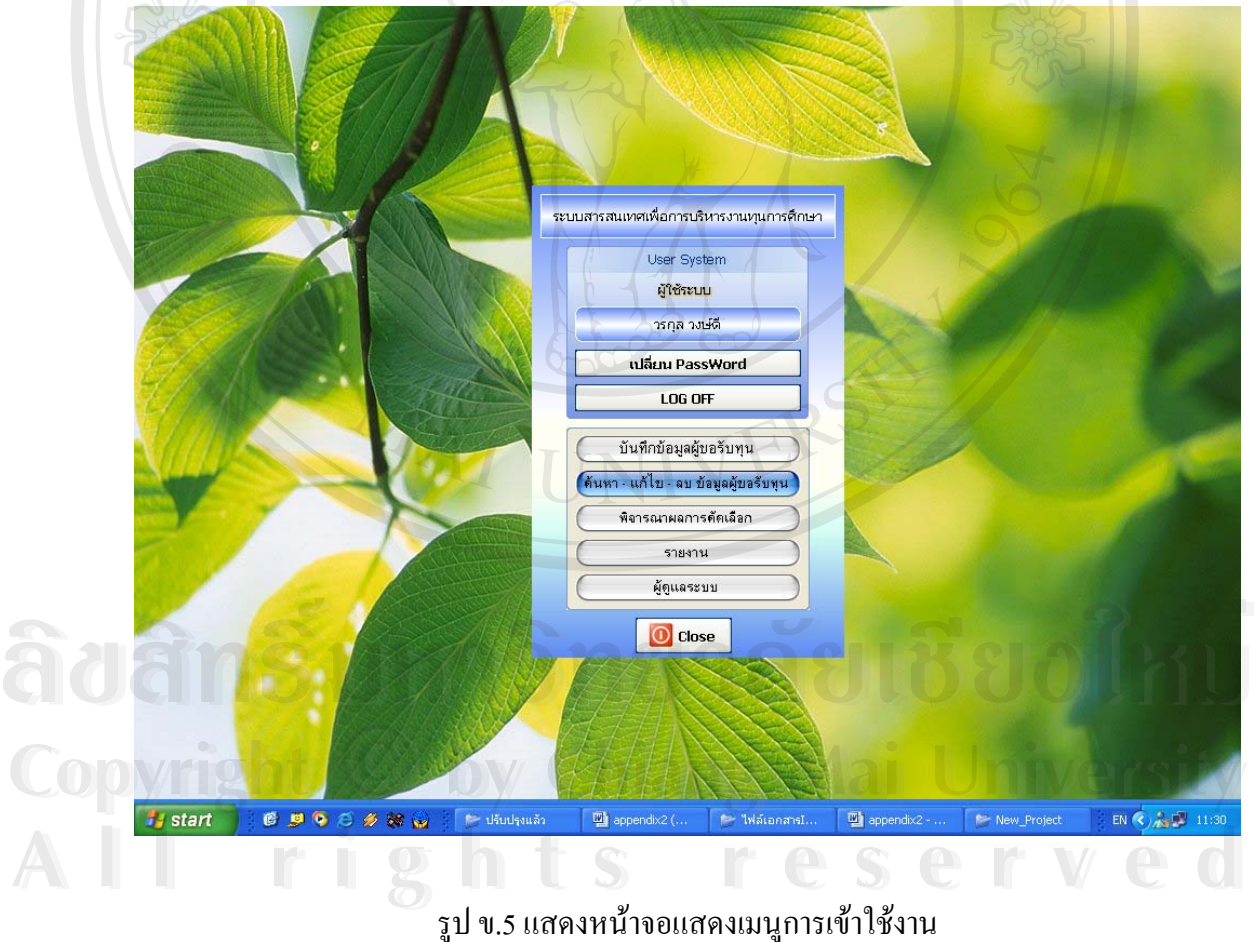

#### **ข.5 วิธีการใชงานการบันทึกขอมูลผูขอรับทุน**

เมื่อผู้ใช้ระบบต้องการใช้งานการบันทึกผู้ขอรับทุน ให้เลือกเข้าที่เมนูบันทึกข้อมูลผู้ขอรับ ื่ ี่ ทุนซ งจะแสดงหนาจอดงรั ูป ึ่

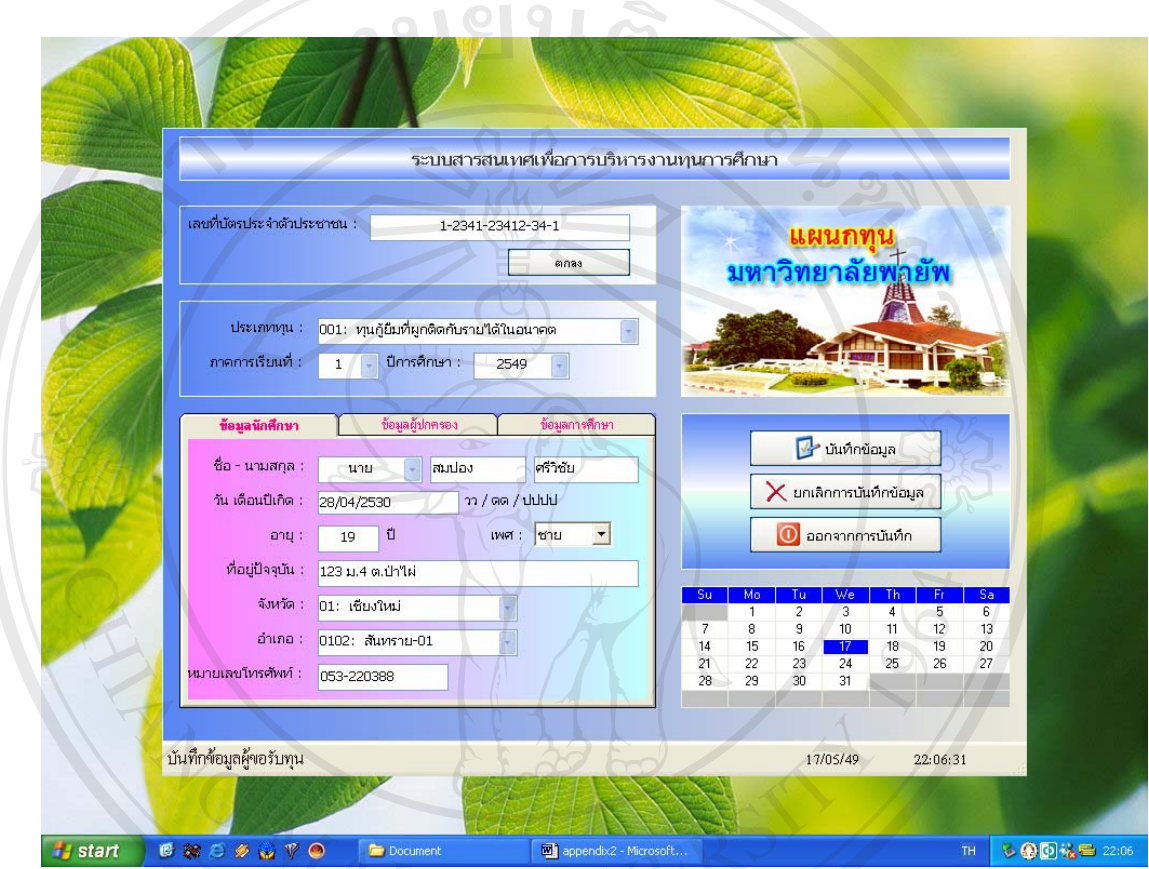

รูป ข.6 แสดงหนาจอการบันทึกขอมูลผูขอรับทุน

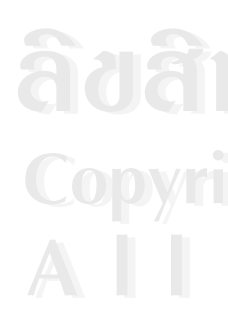

- เมื่อผู้ใช้ระบบต้องการบันทึกข้อมูล สามารถทำได้โดย ื่
- 1) กรอกรหัสบัตรประจําตัวประชาชนของผูขอรับทุนลงในชองที่กําหนด **ÅÔ¢ÊÔ·¸ÔìÁËÒÇÔ·ÂÒÅÑÂàªÕ§ãËÁè ÅÔ¢ÊÔ·¸ÔìÁËÒÇÔ·ÂÒÅÑÂàªÕ§ãËÁè**
	- 2) คลิกที่ปุม ตกลง
- 3) กรอกขอมลตู างๆของผูขอรับทุนลงในชองที่กําหนด **Copyright by Chiang Mai University Copyright by Chiang Mai University**
- 4) คลิกที่ปุม บันทึกขอมูลเพ อทําการบันทึกขอมูล ื่ ี 3) กรอกข้อมูลต่างๆของผู้ขอรับทุนลงในช่องที่กำหนด<br>4) คลิกที่ปุ่ม บันทึกข้อมูล เพื่อทำการบันทึกข้อมูล<br>2) คลิกที่ปุ่ม บันทึกข้อมูล เพื่อทำการบันทึกข้อมูล
	- 5) ในระหว่างการบันทึกข้อมูล ถ้าต้องการยกเลิกให้คลิกปุ่ม ยกเลิกการบันทึกข้อมูล

#### **ข.6 วิธีการใชงานการคนหาแกไข ลบ ขอมลผุ ูขอรับทุน**

เมื่อผู้ใช้ระบบต้องการใช้งานการค้นหา แก้ไข ลบข้อมูลผู้ขอรับทุน ให้เลือกเข้าที่เมนูค้นหา ื่ ี่ แก้ไข ลบผู้ขอรับทุน ซึ่งจะแสคงหน้าจอดังรูป ึ่

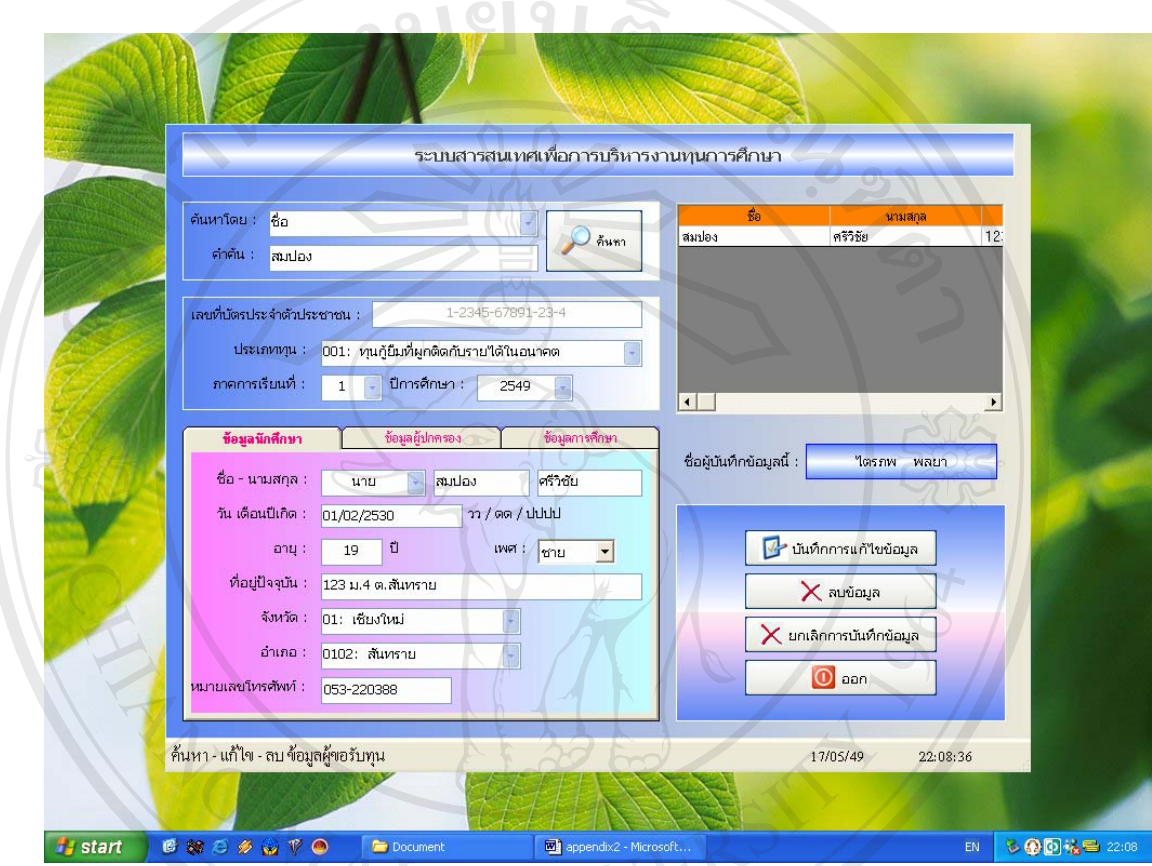

รูป ข.7 แสดงหนาจอการคนหาแกไขลบผูขอรับทุน

เมื่อผู้ใช้ระบบต้องการค้นหา สามารถทำได้โดย ื่

1) คลิกเลือกแบบการค้นหาที่ต้องการ เช่น ค้นหาโดยเลขที่บัตรประจำตัวประชาชน ์ ชื่อ นามสกุลรหัสนักศึกษา ่<br>
2) กรอกข้อมูลของผู้ขอรับทุนลงในช่องคำค้น<br>
2) กรอกข้อมูลของผู้ขอรับทุนลงในช่องคำค้น ้<br>(พี่อยู่ใช้ระบบต้องการค้นหา สามารถทำใด้โดย<br>1) คลิกเลือกแบบการค้นหาที่ต้องการ เช่น ค้นหาโดยเลขที่บัตรประจำตัวประชาชน ชื่อ

- **All rights reserved by a straight of the straight of the straight of the straight of the straight of the straight of the straight of the straight of the straight of the straight of the straight of the straight of the str** 
	- 3) คลิกที่ปุ่ม ค้นหา

4) หน้าจอจะแสดงรายละเอียดต่างๆ ของผู้ขอรับทุน ในตารางหน้าจอด้านซ้าย ให้คลิกเลือก เพ อแสดงขอมลู ื่ **All 2) กรอกขอมูลของผู้ขอรบทุนลง!นชองคำคัน**<br>3) คลิกที่ปุ่ม ค้นหา<br>2) คลิกที่ปุ่ม ค้นหา

5) ในกรณีที่มีชื่อ หรือ นามสกุล เหมือนกัน หน้าจอจะแสดงชื่อ นามสกุล ของผู้ที่มีชื่อ นามสกุลเหมือนกันนี้ในตารางทั้งหมด ซึ่งผู้ใช้สามารถคลิกเลือกจากตารางเพื่อแสดงข้อมูลได้ ึ่ ื่

เมื่อผู้ใช้ระบบต้องการแก้ไขข้อมูล สามารถทำได้โดย ื่

1) คลิกเลือกแบบการค้นหาที่ต้องการ เช่น ค้นหาโดยเลขที่บัตรประจำตัวประชาชน ชื่อ นามสกุลรหัสนักศึกษา

2) กรอกข้อมูลของผู้ขอรับทุนลงในช่องคำค้น

3) คลิกที่ปุ่ม ค้นหา

4) หน้าจอจะแสดงรายละเอียดต่างๆ ของผู้ขอรับทุน ในตารางด้านขวาของหน้าจอ

5) คลิกเลือกชื่อของผู้ขอรับทุนที่ต้องการแก้ไข

6) ทําการแกไขขอมูลตามที่ตองการ

7) คลิกที่ปุ่ม บันทึกการแก้ไขข้อมูล

8) ในระหว่างการแก้ไขข้อมูล ถ้าต้องการยกเลิกให้คลิกปุ่ม ยกเลิกการบันทึกข้อมูล

เมื่อผู้ใช้ระบบต้องการลบข้อมูล สามารถทำได้โดย ื่

ี่ 1) คลิกเลือกแบบการค้นหาที่ต้องการ เช่น ค้นหาโดยเลขที่บัตรประจำตัวประชาชน ชื่อ นามสกุลรหัสนักศึกษา

2) กรอกข้อมูลของผู้ขอรับทุนลงในช่องคำค้น

3) คลิกที่ปุ่ม ค้นหา

4) หน้าจอจะแสดงรายละเอียดต่างๆ ของผู้ขอรับทุน ในตารางด้านขวาของหน้าจอ

5) คลิกเลือกชื่อของผู้ขอรับทุนที่ต้องการลบข้อมูล

6) คลิกที่ปุม ลบขอมูล

7) จะมีหน้าจอยืนยันการลบข้อมูลอีกครั้ง ถ้าต้องการลบ กดปุ่ม ตกลง ถ้าไม่ต้องการกดปุ่ม<br>ยกเลิก<br>**ศักร**ิ์

ยกเลิก

**Copyright by Chiang Mai University Copyright by Chiang Mai University All rights reserved All rights reserved**

#### **ข.7 วิธีการใชงานการพิจารณาผลการคัดเลอกื**

เมื่อผู้ใช้ระบบต้องการใช้งานการพิจารณาผลการคัดเลือก ให้เลือกเข้าที่เมนูพิจารณาผลการ ื่ ี่ คัดเลือก ซ งจะแสดงหนาจอดังรูป ึ่

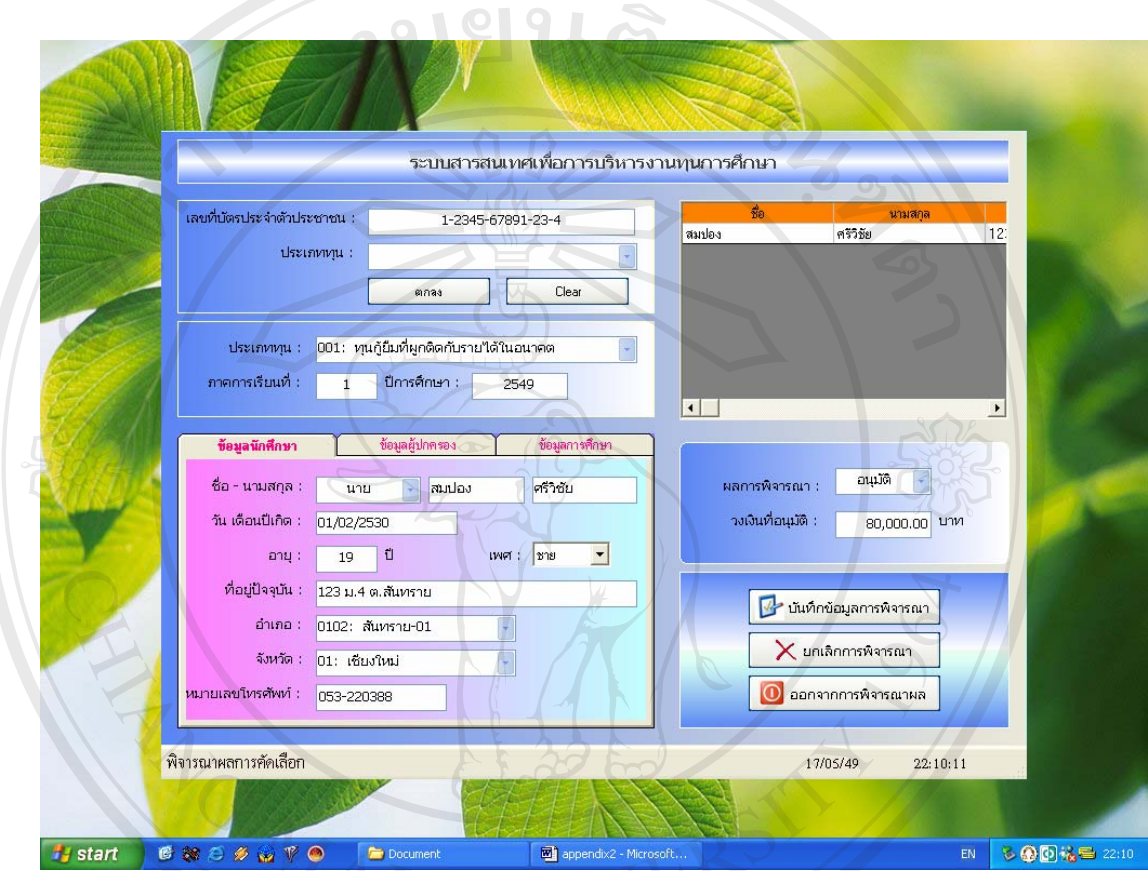

รูป ข.8 แสดงหน้าจอการพิจารณาผลการคัดเลือก

- เมื่อผู้ใช้ระบบต้องการพิจารณาผลการคัดเลือก สามารถทำได้โดย ื่
- 1) กรอกรหัสบัตรประจําตัวประชาชนของผูขอรับทุนหรือเลือกประเภทของทุน ื้ออี้อื่อ คำต้องการพิจารณาผลการคัดเลือก สามารถทำใด้โดย<br>1) กรอกรหัสบัตรประจำตัวประชาชนของผู้ขอรับทุนหรือเลือกประเภทของทุน
	- 2) คลิกที่ปุม ตกลง
- ่าง 2) คลิกที่ปุ่ม ตกลง<br>3) หน้าจอจะแสดงรายละเอียดต่างๆ ของผู้ขอรับทุน ในตารางด้านขวาของหน้าจอ 3) หน้าจอจะแสคงรายละเอียดตางๆ ของผู้ขอรับทุน ในตารางค์านขวาของหน้าจอ<br>4) คลิกเลือกชื่อของผู้ขอรับทุนที่ต้องการ<br>ส **Copyright 2) คลิกที่ปุ่ม ตกลง**<br>3) หน้าจอจะแสดงรายละเอียดต่างๆ ของผู้ขอรับทบ ใบตารางด้าบขาวของหน้าจอ **All rights reserved**
	- 4) คลิกเลือกชื่อของผู้ขอรับทุนที่ต้องการ
	- 5) เลือกผลการพิจารณาผูขอรับทุน อนุมัติ / ไมอนุมัติ
	- 6) กรอกจํานวนเงินท อนุมัติ ี่
	- 7) คลิกที่ปุม บันทึกขอมูลการพิจารณา
	- 8) ในระหว่างการบันทึกการพิจารณา ถ้าต้องการยกเลิกให้คลิกปุ่ม ยกเลิกการพิจารณา

#### **ข.8 วิธีการใชงานเมนูรายงาน.**

เมื่อผู้ใช้ระบบด้องการใช้งานเมนูรายงาน ให้เลือกเข้าที่เมนูรายงาน ซึ่งจะแสดงหน้าจอดังรูป ื่ ี่ ึ่

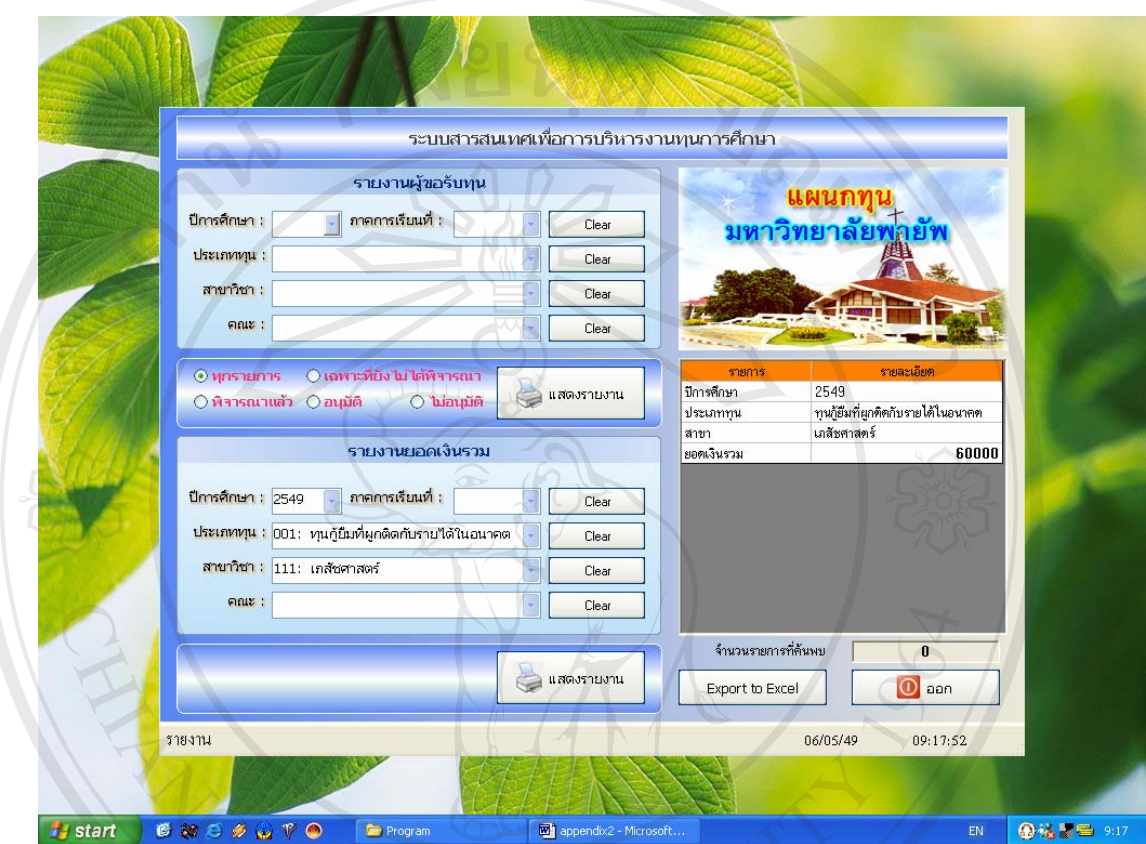

รูป ข.9 แสดงหน้าจอรายงาน

จากรูป ข.9 หน้าจอรายงาน จะมีรายงานอยู่ 2 ประเภทคือ

- 1) รายงานผูขอรับทุน **ÅÔ¢ÊÔ·¸ÔìÁËÒÇÔ·ÂÒÅÑÂàªÕ§ãËÁè**
	- 2) รายงานยอดเงินรวม

โดยรายงานทั้ง 2 ประเภทจะมีรูปแบบคล้ายกัน คือ มีเมนูให้เลือกต่างๆ ได้แก่ ปีการศึกษา ภาคการเรียน ประเภททนุ สาขาวิชาคณะ **All rights reserved All rights reservedÀ de 1) รายงานผู้ขอรับทุน**<br>2) รายงานขอดเงินรวม **Copyright by Chiang Mai University** คือ โดยรายงานทั้ง 2 ประเภทจะมีรูปแบบคล้ายกัน คือ มีเมนูให้เลือกต่างๆ ได้แก่ ปีการศึกษา<br>ภาคการเรียบ ประเภททบ สาขาวิชา คณะ

เม อผูใชระบบตองการออกรายงานผูขอรับทุน สามารถทําไดโดย ื่

1) เลือกข้อมูลที่ต้องการให้แสดงเช่น ประเภททุน สาขาวิชา คณะ ฯลฯ

2) เลือกรายการที่ต้องการแสดง เช่น ทุกรายการ พิจารณาแล้ว อนุมัติ ไม่อนุมัติ

3) คลิกที่ปุม แสดงรายงาน

4) ข้อมูลที่ต้องการจะแสดงออกในตารางทางด้านขวามือของหน้าจอ

5) ผูใชระบบสามารถสงออกขอมูลเปน Microsoft Excel โดยคลิกที่ปุม Export to Excel

6) ข้อมูลที่ส่งออกเป็น Microsoft Excel สามารถทำการแก้ไข บันทึกเก็บไว้ ปรับให้ตรง ตามความตองการและทําการพิมพได

เม อผูใชระบบตองการออกรายงานยอดเงินรวม สามารถทําไดโดย ื่

1) เลือกข้อมูลที่ต้องการให้แสดงเช่น ปีการศึกษา ประเภททุน ฯลฯ

- 2) คลิกที่ปุม แสดงรายงาน
- 3) ข้อมูลที่ต้องการจะแสดงออกในตารางทางด้านขวามือของหน้าจอ

4) ผูใชระบบสามารถสงออกขอมูลเปน Microsoft Excel โดยคลิกที่ปุม Export to Excel

5) ข้อมูลที่ส่งออกเป็น Microsoft Excel สามารถทำการแก้ไข บันทึกเก็บไว้ ปรับให้ตรง ตามความตองการและทําการพิมพได

และเมื่อต้องการออกหน้าจอรายงาน ทำใด้โดยการคลิกที่ปุ่ม ออก ื่

<sup>Z</sup>AI UNI

#### **ข.9 วิธีการใช้งานผู้ดูแลระบบ**

เมื่อผู้ใช้ระบบต้องการใช้งานเมนูผู้ดูแลระบบ ให้เลือกเข้าที่เมนูผู้ดูแลระบบ ซึ่งจะแสดง<br>หน้าจอดังรูป<br> **พิจัยอดังรูป** ื่ ี่ ึ่ **Copyright by Chiang Mai University Copyright by Chiang Mai University All rights reserved All rights reserved**

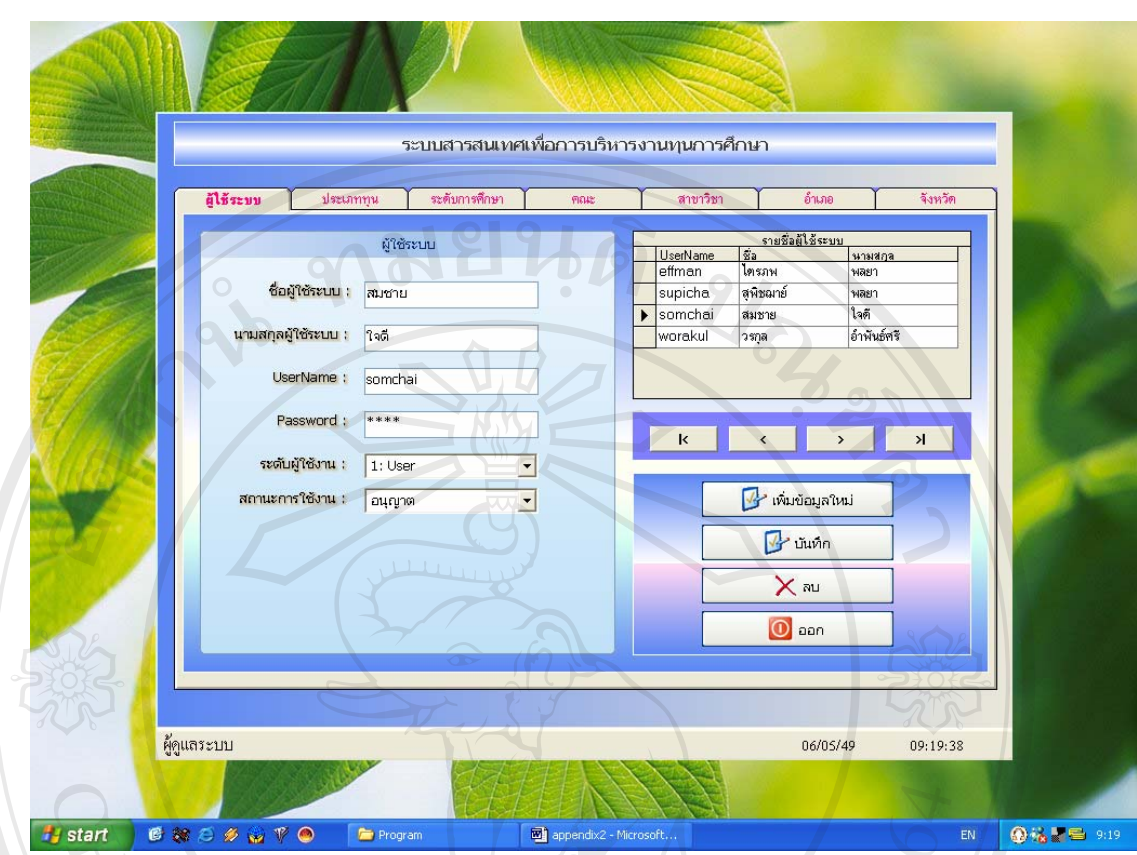

#### รูป ข.10 แสดงหน้าจอผู้ดูแลระบบ

ในหน้าจอผู้ดูแลระบบจะประกอบด้วย 7 เมนูด้วยกันคือ

- 1) ผูใชระบบ
- 2) ประเภททนุ
- 3) ระดับการศึกษา
- 4) คณะ
- 5) สาขาวิชา
- $\widehat{\mathbf{A}}$ **dâr** $^{A}$ **<sup>nu:</sup> 179 în Ja Ja Ju** $\widetilde{\mathbf{B}}$ **olku**  $\mathbf{\widehat{a}}$ d $\mathbf{\widehat{a}}$ r<sup>a) nu</sup>: 179 în 9 na 9 lăbo Îku
- 6) อําเภอ 7) จังหวัด Copyright and **Copyright and Copyright and Copyright Strategy**

โดยหน้าจอของแต่ละเมนูจะแสดงหน้าจอคล้ายกัน คือ จะแสดงข้อมูลรายละเอียดด้านซ้าย ของหน้าจอ ซึ่งสามารถทำการปรับเปลี่ยนใด้ และข้อมูลในตารางทางด้านขวามือซึ่งใช้เลือกให้ แสดงทางซ้ายมือ และมีปุ่มที่ใช้สำหรับการเพิ่มข้อมูลใหม่ ลบข้อมูล อยู่ทางด้านล่างขวา ดังรูป ข.10 ิ่ 7) จังหวัด<br>โดยหน้าจอของแต่ละเมนูจะแสดงหน้าจอกล้ายกัน คือ จะแสดงข้อมูลรายละเอียดด้านซ้าย<br>*ข*ู่ ส<sup>ำลัง สำคัญ</sup>

71

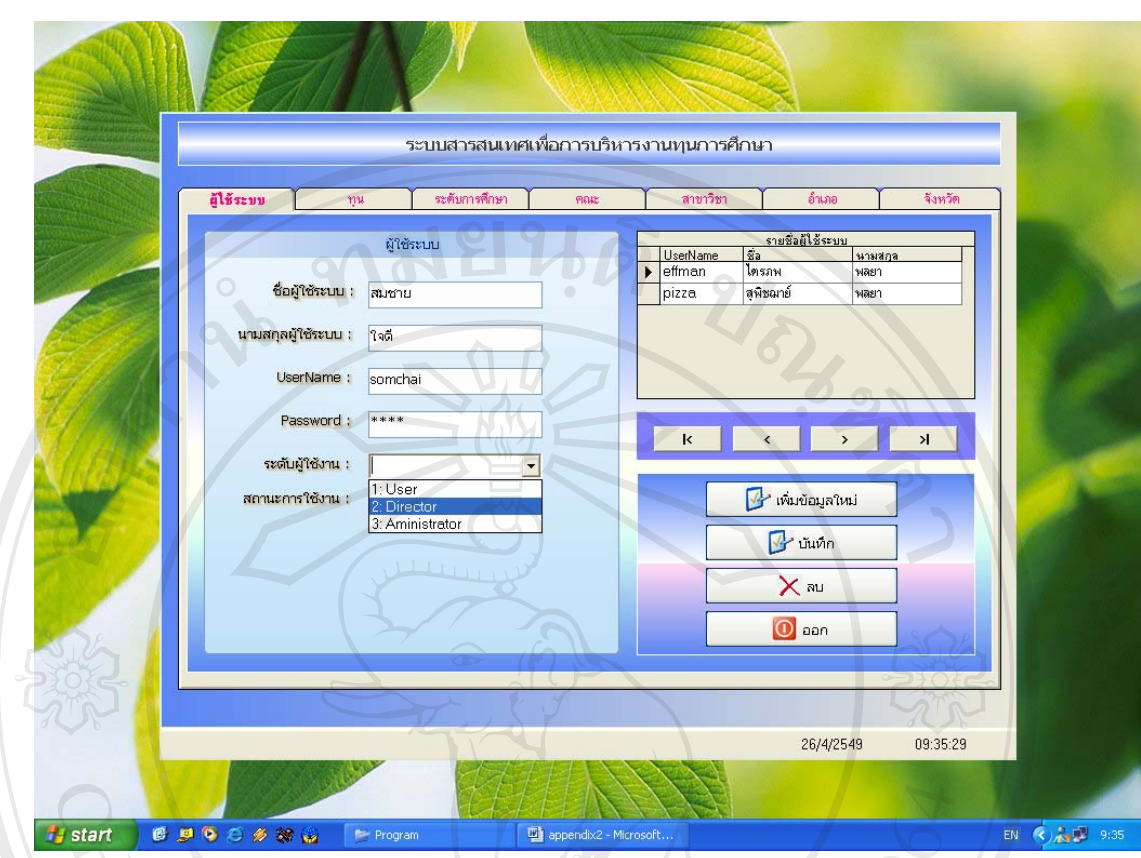

## รูป ข.11 แสดงหน้าจอข้อมูลการเพิ่มผู้ใช้ระบบ

เมื่อผู้ใช้ระบบต้องการเพิ่มข้อมูลผู้ใช้ระบบ สามารถทำได้โดย ื่ ิ่

- 1) คลิกเลือกเมนูผู้ใช้ระบบ
- 2) คลิกเลือกที่ปุ่มเพิ่มข้อมูลใหม่ ิ่
- 3) ทําการกรอกขอมูลใหมลงในชองที่กําหนด **ÅÔ¢ÊÔ·¸ÔìÁËÒÇÔ·ÂÒÅÑÂàªÕ§ãËÁè ÅÔ¢ÊÔ·¸ÔìÁËÒÇÔ·ÂÒÅÑÂàªÕ§ãËÁè**
	- 4) คลิกที่ปุ่ม บันทึก เพื่อทำการบันทึกข้อมูล ื่

เม อผูใชระบบตองการแกไขขอมูลผูใชระบบ สามารถทําไดโดย **Copyright by Chiang Mai University Copyright by Chiang Mai University** ื่ 1) คลิกปุ่มเลือกตำแหน่งของข้อมูลที่ต้องการทางด้านล่างของตารางแสดงข้อมูล 2) ทำการกรอกข้อมูลใหม่ที่ต้องการแก้ไขลงในช่องที่กำหนด 3) คลิกที่ปุ่ม บันทึก เพื่อทำการบันทึกข้อมูล ื่ ี<br>1) คลิกปุ่มเลือกตำแหน่งของข้อมูลที่ต้องการทางด้านล่างของตารางแสดงข้อมูล<br>2) ทำการกรอกข้อมลใหม่ที่ต้องการแก้ไขลงในช่องที่กำหนด

เมื่อผู้ใช้ระบบต้องการลบข้อมูลผู้ใช้ระบบ สามารถทำได้โดย ื่

- 1) คลิกปุ่มเลือกตำแหน่งของข้อมูลที่ต้องการทางด้านล่างของตารางแสดงข้อมูล
- 2) คลิกที่ปุ่ม ลบ เพื่อทำการลบข้อมูล ื่

3) จะมีหน้าจอยืนยันการลบข้อมูลอีกครั้ง ถ้าต้องการลบ กดปุ่ม ตกลง ถ้าไม่ต้องการกดปุ่ม ยกเลิก  $2/3$ 

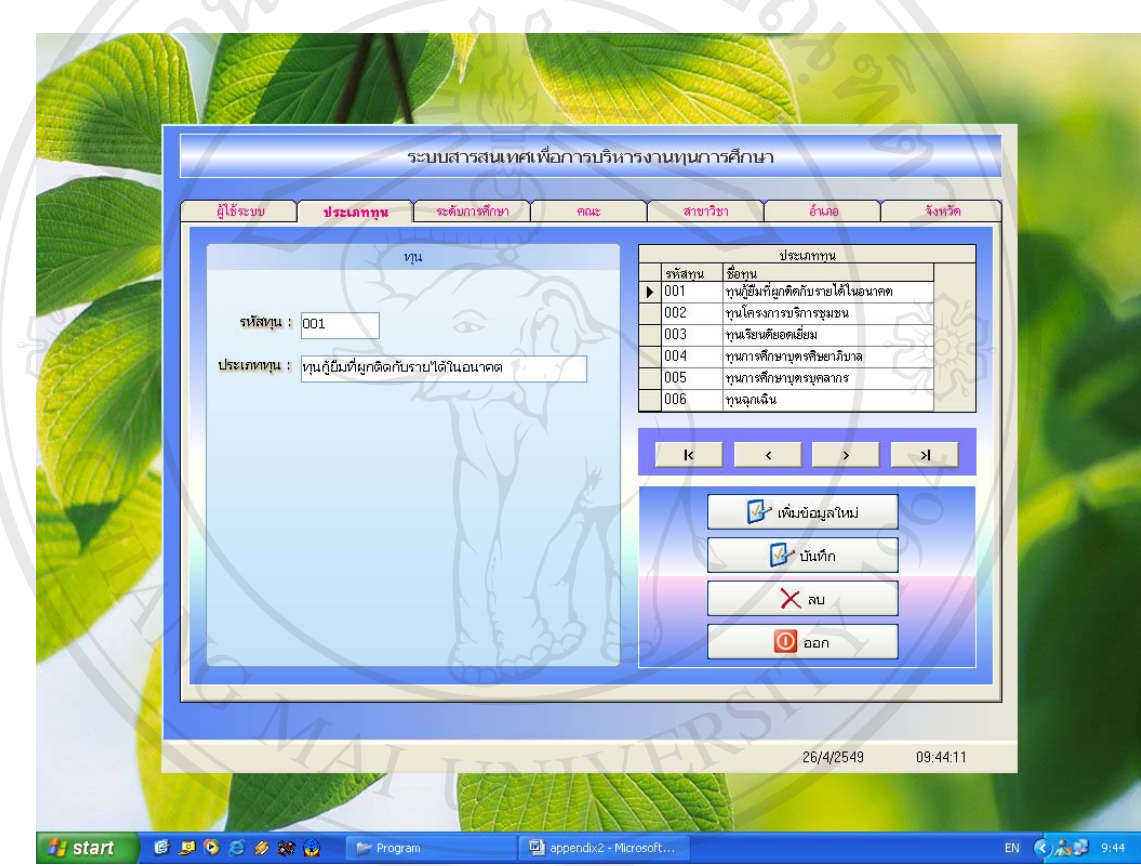

รูป ข.12 แสดงหนาจอผูดแลระบบในหน ู าข อมูลประเภททุน **ÅÔ¢ÊÔ·¸ÔìÁËÒÇÔ·ÂÒÅÑÂàªÕ§ãËÁè ÅÔ¢ÊÔ·¸ÔìÁËÒÇÔ·ÂÒÅÑÂàªÕ§ãËÁè**

- **Copyright** เมื่อผู้ใช้ระบบต้องการเพิ่มข้อมูลประเภททุน สามารถทำได้โดย<br>1) คลิกเลือกเมนประเภททน ื่ ิ่
	- 1) คลิกเลือกเมนูประเภททนุ
- 2) คลิกเลือกที่ปุ่มเพิ่มข้อมูลใหม่ ิ่ **All rights reserved and the served of the served of the served of the served of the served of the served of the served of the served of the served of the served of the served of the served of the served of the served of t** 
	- 3) ทําการกรอกขอมูลใหมลงในชองที่กําหนด
	- 4) คลิกที่ปุ่ม บันทึก เพื่อทำการบันทึกข้อมูล ื่

เมื่อผู้ใช้ระบบต้องการแก้ไขข้อมูลประเภททุน สามารถทำได้โดย ื่ 1) คลิกปุ่มเลือกตำแหน่งของข้อมูลที่ต้องการทางด้านล่างของตารางแสดงข้อมูล 2) ทำการกรอกข้อมูลใหม่ที่ต้องการแก้ไขลงในช่องที่กำหนด 3) คลิกที่ปุ่ม บันทึก เพื่อทำการบันทึกข้อมูล ื่

เมื่อผู้ใช้ระบบต้องการลบข้อมูลประเภททุน สามารถทำได้โดย ื่

- 1) คลิกปุ่มเลือกตำแหน่งของข้อมูลที่ต้องการทางด้านล่างของตารางแสดงข้อมูล
- 2) คลิกที่ปุ่ม ลบ เพื่อทำการลบข้อมูล ื่

3) จะมีหน้าจอยืนยันการลบข้อมูลอีกครั้ง ถ้าต้องการลบ กดปุ่ม ตกลง ถ้าไม่ต้องการกดปุ่ม ยกเลิก

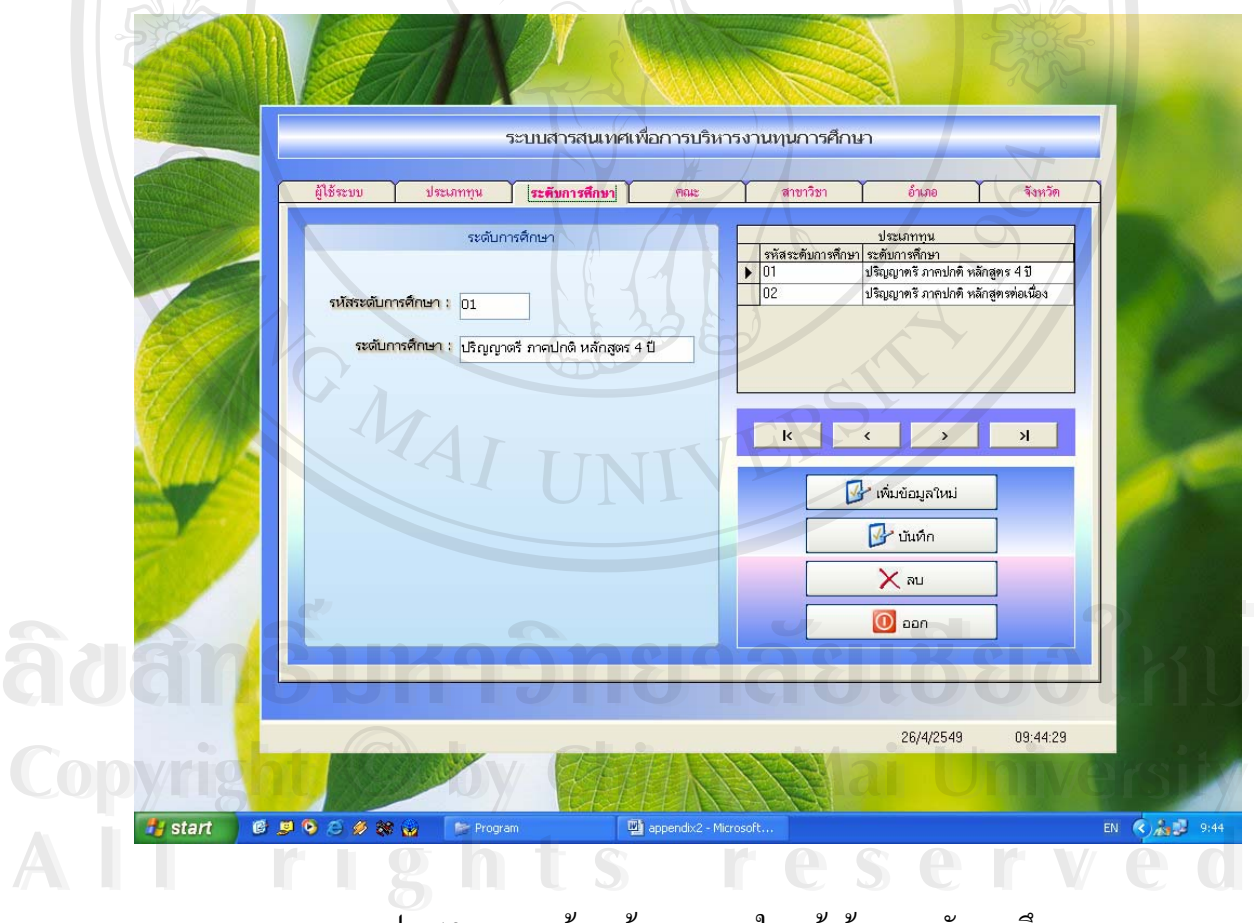

รูป ข.13 แสดงหน้าจอผู้ดูแลระบบในหน้าข้อมูลระดับการศึกษา

เมื่อผู้ใช้ระบบด้องการเพิ่มข้อมูลระดับการศึกษา สามารถทำได้โดย ื่ ิ่

1) คลิกเลือกเมนูระดับการศึกษา

2) คลิกเลือกที่ปุ่มเพิ่มข้อมูลใหม่ ิ่

3) ทําการกรอกขอมูลใหมลงในชองที่กําหนด

4) คลิกที่ปุ่ม บันทึก เพื่อทำการบันทึกข้อมูล **:**<br>:

เมื่อผู้ใช้ระบบต้องการแก้ไขข้อมูลระดับการศึกษา สามารถทำได้โดย ื่

1) คลิกปุ่มเลือกตำแหน่งของข้อมูลที่ต้องการทางด้านล่างของตารางแสดงข้อมูล

2) ทำการกรอกข้อมูลใหม่ที่ต้องการแก้ไขลงในช่องที่กำหนด

3) คลิกที่ปุ่ม บันทึก เพื่อทำการบันทึกข้อมูล ื่

เมื่อผู้ใช้ระบบต้องการลบข้อมูลระดับการศึกษา สามารถทำได้โดย ื่

1) คลิกปุ่มเลือกตำแหน่งของข้อมูลที่ต้องการทางด้านล่างของตารางแสดงข้อมูล

2) คลิกที่ปุ่ม ลบ เพื่อทำการลบข้อมูล ื่

่ 3) จะมีหน้าจอยืนยันการลบข้อมูลอีกครั้ง ถ้าต้องการลบ กดปุ่ม ตกลง ถ้าไม่ต้องการกดปุ่ม ยกเลิก

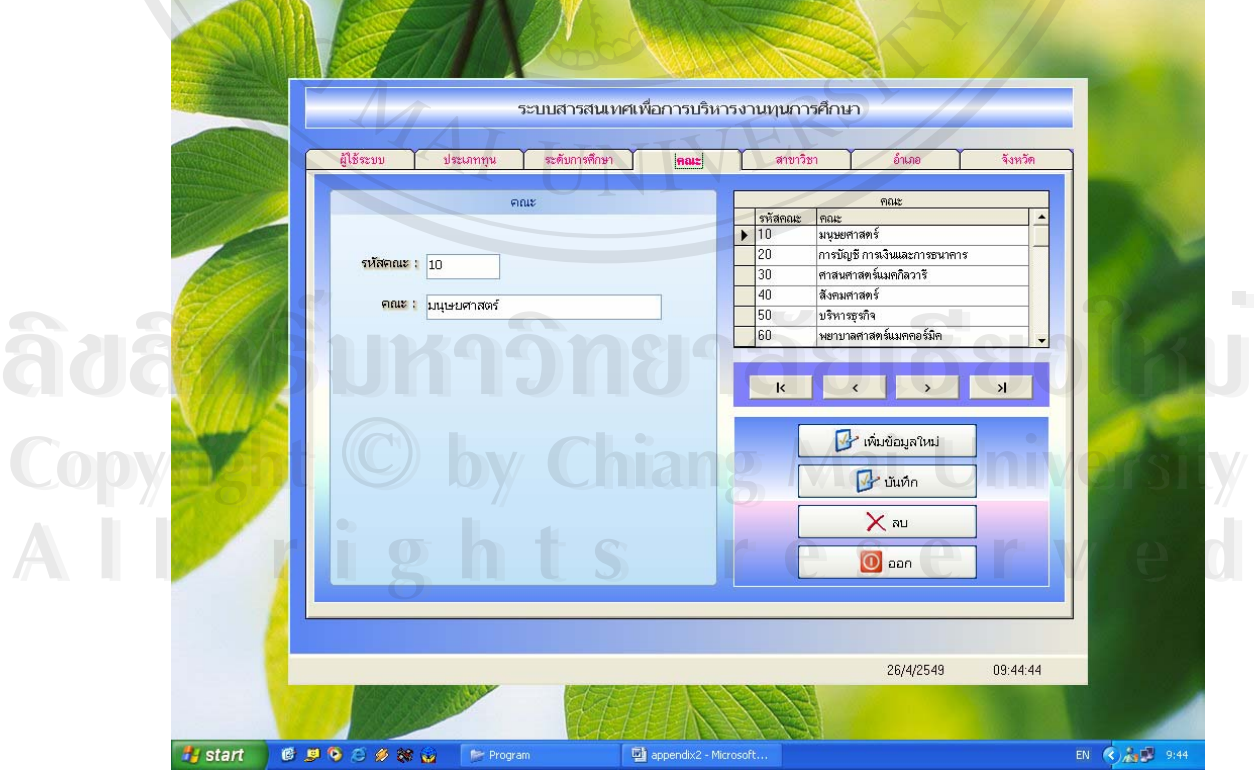

รูป ข.14 แสดงหน้าจอผู้ดูแลระบบในหน้าข้อมูลคณะ

เมื่อผู้ใช้ระบบต้องการเพิ่มข้อมูลคณะ สามารถทำได้โคย ื่ ิ่

1) คลิกเลือกเมนูคณะ

2) คลิกเลือกที่ปุ่มเพิ่มข้อมูลใหม่ ิ่

3) ทําการกรอกขอมูลใหมลงในชองที่กําหนด

4) คลิกที่ปุ่ม บันทึก เพื่อทำการบันทึกข้อมูล **:**<br>|<br>|

เมื่อผู้ใช้ระบบต้องการแก้ไขข้อมูลคณะ สามารถทำได้โดย ื่

1) คลิกปุ่มเลือกตำแหน่งของข้อมูลที่ต้องการทางด้านล่างของตารางแสดงข้อมูล

2) ทำการกรอกข้อมูลใหม่ที่ต้องการแก้ไขลงในช่องที่กำหนด

3) คลิกที่ปุ่ม บันทึก เพื่อทำการบันทึกข้อมูล ื่

เมื่อผู้ใช้ระบบต้องการลบข้อมูลคณะ สามารถทำได้โดย ื่

้1) คลิกปุ่มเลือกตำแหน่งของข้อมูลที่ต้องการทางด้านล่างของตารางแสดงข้อมูล

2) คลิกที่ปุ่ม ลบ เพื่อทำการลบข้อมูล ื่

3) จะมีหน้าจอยืนยันการลบข้อมูลอีกครั้ง ถ้าต้องการลบ กดปุ่ม ตกลง ถ้าไม่ต้องการกดปุ่ม ยกเลิก

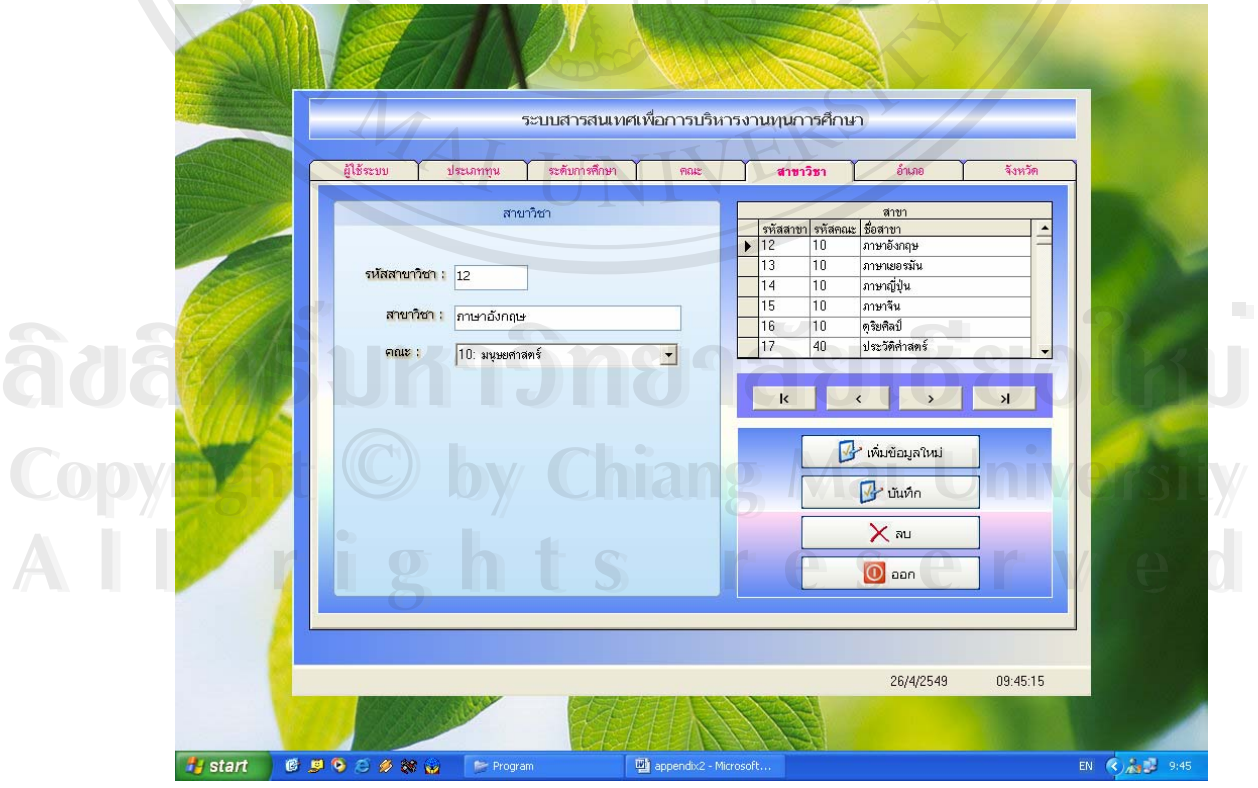

รูป ข.15 แสดงหน้าจอผู้ดูแลระบบในหน้าข้อมูลสาขาวิชา

เมื่อผู้ใช้ระบบต้องการเพิ่มข้อมูลสาขาวิชา สามารถทำได้โคย ื่ ิ่

1) คลิกเลือกเมนูสาขาวิชา

2) คลิกเลือกที่ปุ่มเพิ่มข้อมูลใหม่ ิ่

3) ทําการกรอกขอมูลใหมลงในชองที่กําหนด

4) คลิกที่ปุ่ม บันทึก เพื่อทำการบันทึกข้อมูล **:**<br>|<br>|

เมื่อผู้ใช้ระบบต้องการแก้ไขข้อมูลสาขาวิชา สามารถทำได้โคย ื่

1) คลิกปุ่มเลือกตำแหน่งของข้อมูลที่ต้องการทางด้านล่างของตารางแสดงข้อมูล

2) ทำการกรอกข้อมูลใหม่ที่ต้องการแก้ไขลงในช่องที่กำหนด

3) คลิกที่ปุ่ม บันทึก เพื่อทำการบันทึกข้อมูล ื่

เมื่อผู้ใช้ระบบต้องการลบข้อมูลสาขาวิชา สามารถทำได้โดย ื่

้1) คลิกปุ่มเลือกตำแหน่งของข้อมูลที่ต้องการทางด้านล่างของตารางแสดงข้อมูล

2) คลิกที่ปุ่ม ลบ เพื่อทำการลบข้อมูล ื่

3) จะมีหน้าจอยืนยันการลบข้อมูลอีกครั้ง ถ้าต้องการลบ กดปุ่ม ตกลง ถ้าไม่ต้องการกดปุ่ม ยกเลิก

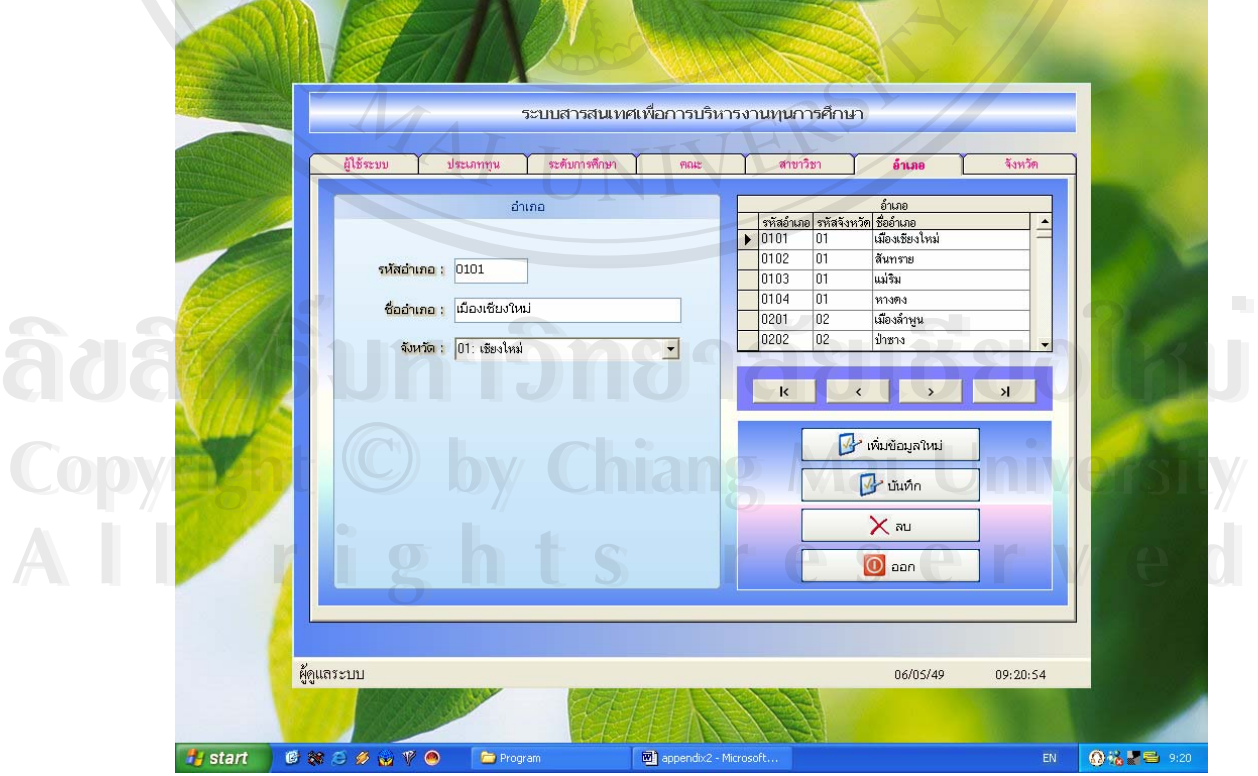

รูป ข.16 แสดงหน้าจอผู้ดูแลระบบในหน้าข้อมูลอำเภอ

เมื่อผู้ใช้ระบบต้องการเพิ่มข้อมูลอำเภอ สามารถทำได้โคย ื่ ิ่

1) คลิกเลือกเมนูอําเภอ

2) คลิกเลือกที่ปุ่มเพิ่มข้อมูลใหม่ ิ่

3) ทําการกรอกขอมูลใหมลงในชองที่กําหนด

4) คลิกที่ปุ่ม บันทึก เพื่อทำการบันทึกข้อมูล **:**<br>|<br>|

เมื่อผู้ใช้ระบบด้องการแก้ไขข้อมูลอำเภอ สามารถทำได้โดย ื่

1) คลิกปุ่มเลือกตำแหน่งของข้อมูลที่ต้องการทางด้านล่างของตารางแสดงข้อมูล

2) ทำการกรอกข้อมูลใหม่ที่ต้องการแก้ไขลงในช่องที่กำหนด

3) คลิกที่ปุ่ม บันทึก เพื่อทำการบันทึกข้อมูล ื่

เมื่อผู้ใช้ระบบต้องการลบข้อมูลอำเภอ สามารถทำได้โดย ื่

้1) คลิกปุ่มเลือกตำแหน่งของข้อมูลที่ต้องการทางด้านล่างของตารางแสดงข้อมูล

2) คลิกที่ปุ่ม ลบ เพื่อทำการลบข้อมูล ื่

3) จะมีหน้าจอยืนยันการลบข้อมูลอีกครั้ง ถ้าต้องการลบ กดปุ่ม ตกลง ถ้าไม่ต้องการกดปุ่ม ยกเลิก

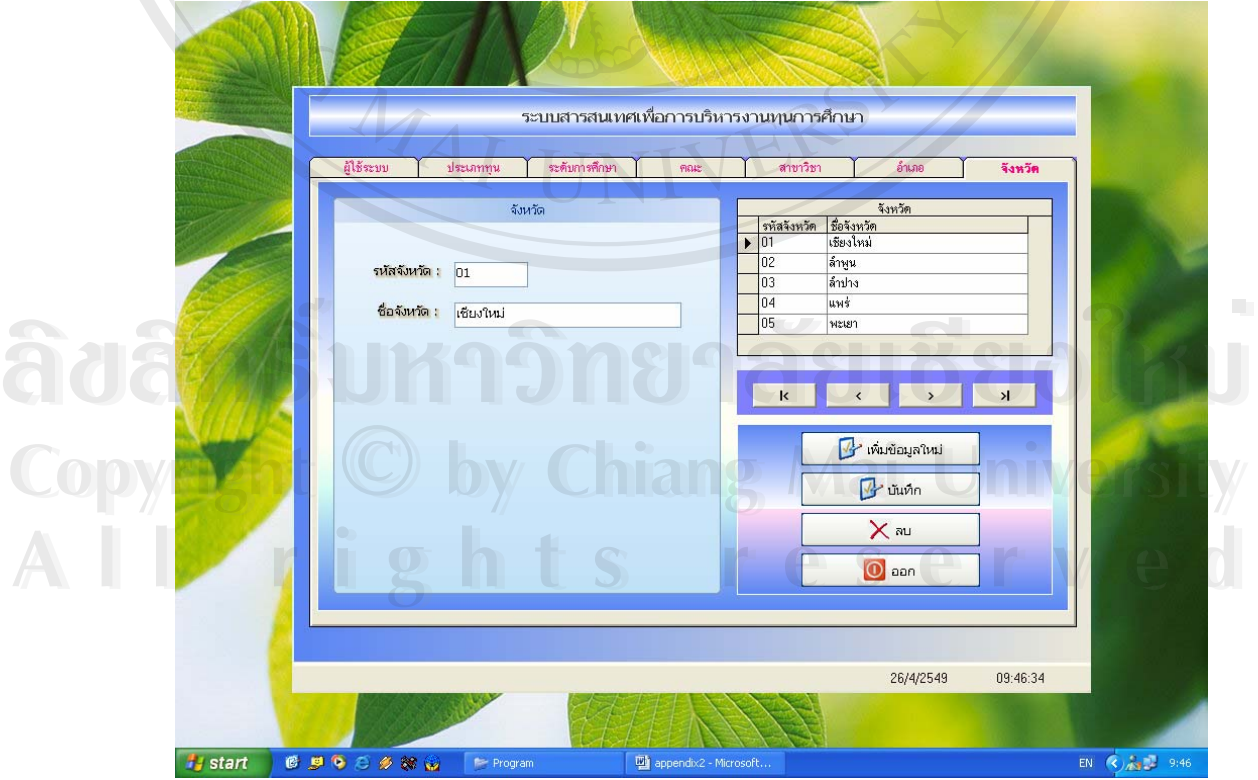

รูป ข.17 แสดงหน้าจอผู้ดูแลระบบในหน้าข้อมูลจังหวัด

เมื่อผู้ใช้ระบบต้องการเพิ่มข้อมูลจังหวัด สามารถทำได้โดย ื่ ิ่

1) คลิกเลือกเมนูจังหวัด

2) คลิกเลือกที่ปุ่มเพิ่มข้อมูลใหม่ ิ่

3) ทําการกรอกขอมูลใหมลงในชองที่กําหนด

4) คลิกที่ปุ่ม บันทึก เพื่อทำการบันทึกข้อมูล **:**<br>|<br>|

เมื่อผู้ใช้ระบบต้องการแก้ไขข้อมูลจังหวัด สามารถทำได้โดย ื่

1) คลิกปุ่มเลือกตำแหน่งของข้อมูลที่ต้องการทางด้านล่างของตารางแสดงข้อมูล

2) ทำการกรอกข้อมูลใหม่ที่ต้องการแก้ไขลงในช่องที่กำหนด

3) คลิกที่ปุ่ม บันทึก เพื่อทำการบันทึกข้อมูล ื่

เมื่อผู้ใช้ระบบต้องการลบข้อมูลจังหวัด สามารถทำได้โดย ื่

1) คลิกปุมเลือกตําแหนงของขอมูลที่ตองการทางดานลางของตารางแสดงขอมูล

2) คลิกที่ปุ่ม ลบ เพื่อทำการลบข้อมูล ื่

MAI

3) จะมีหน้าจอยืนยันการลบข้อมูลอีกครั้ง ถ้าต้องการลบ กดปุ่ม ตกลง ถ้าไม่ต้องการกดปุ่ม ยกเลิก

และเมื่อต้องการออกหน้าจอรายงาน ทำได้โดยการคลิกที่ปุ่ม ออก ื่

ີລີບສີກຣີ້ນหา**ວີກຍາ**ລັຍເชีຍoໃหม<sup>่</sup> **Copyright by Chiang Mai University Copyright by Chiang Mai University All rights reserved All rights reservedÅÔ¢ÊÔ·¸ÔìÁËÒÇÔ·ÂÒÅÑÂàªÕ§ãËÁè**

#### **ภาคผนวก ค**

#### **ตัวอยางรายงาน**

#### ตัวอย่างรายงานต่อไปนี้คือรายงานที่ได้ส่งออกมาทาง Microsoft Excel

 $9<sub>h</sub>$ 

# **ค.1 ตัวอยางรายงานผขอร ู ับทุน แยกตามปการศ ึกษา ภาคการเรียน**

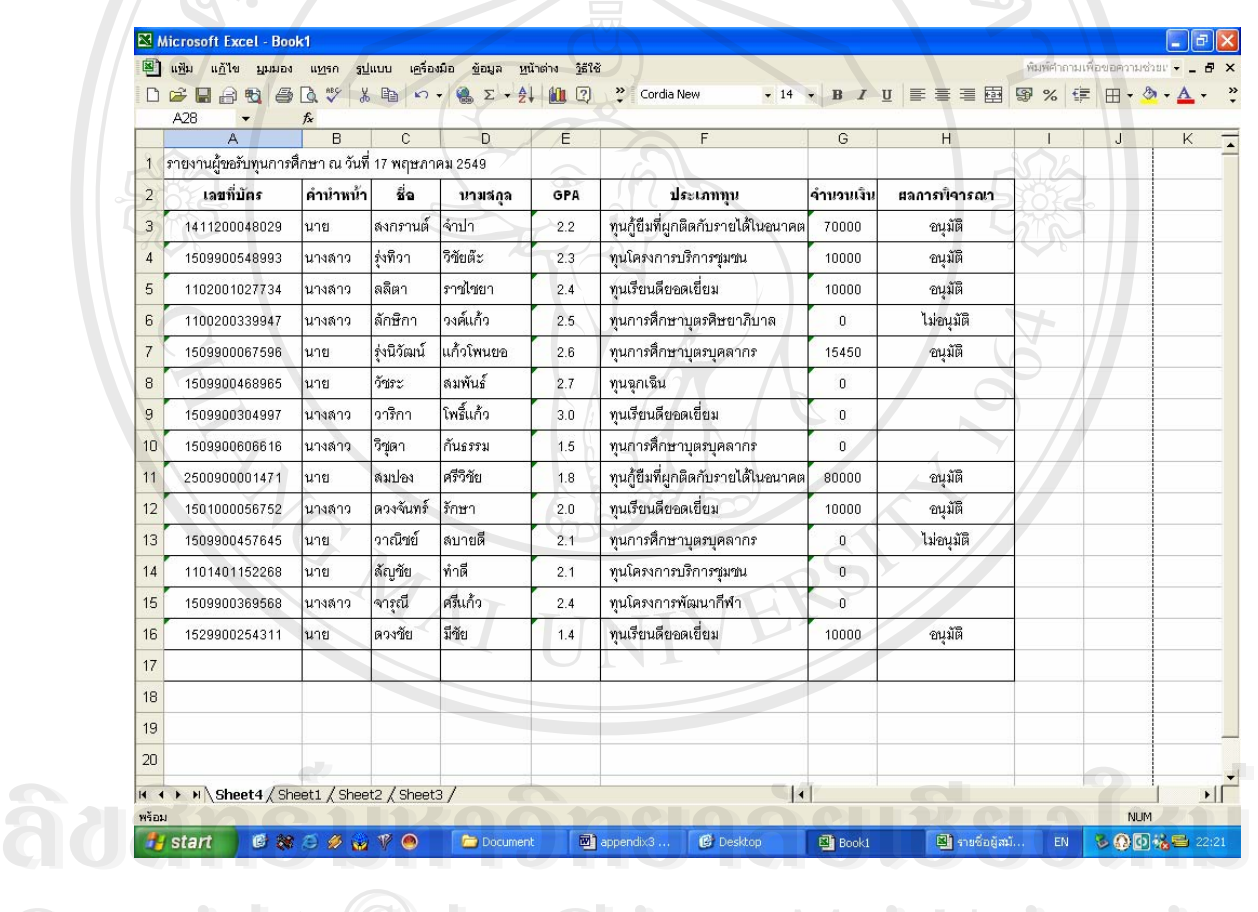

รูป ค.1 แสดงตัวอย่างรายงานผู้ขอรับทุน แยกตามปีการศึกษา ภาคการเรียน **Copyright : State Mai University CODY 18 รูป ค.** แสดงตัวอย่างรายงานผู้ขอรับทุน แยกตามปีการศึกษา ภาคการเรียน

**All rights reserved All rights reserved**

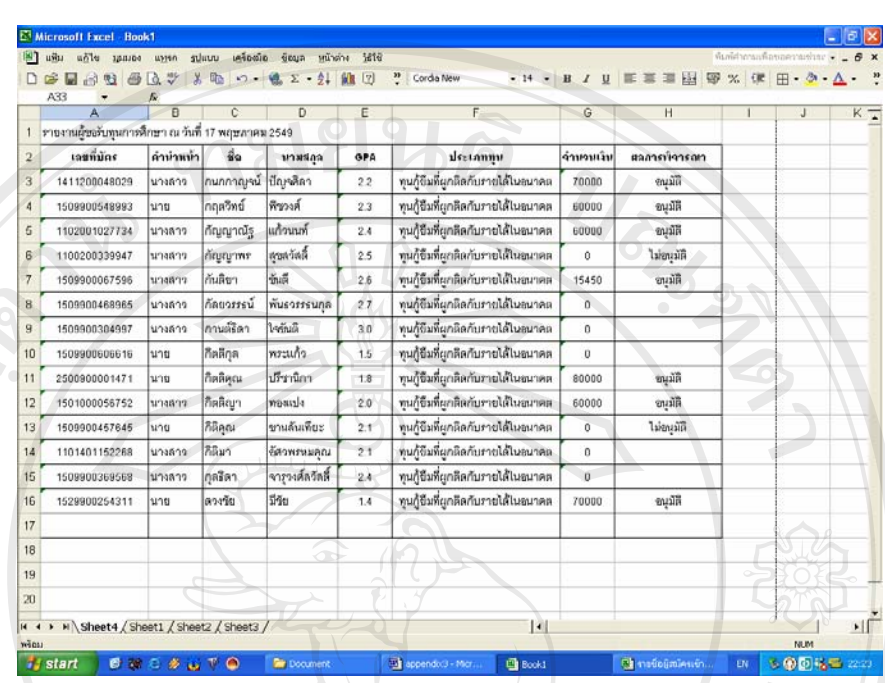

## **ค.2 ตัวอยางรายงานผขอร ู ับทุน แยกตามประเภททุนการศึกษา**

รูป ค.2 แสดงตัวอยางรายงานผูขอรับทุน แยกตามประเภททุนการศกษา ึ

#### **ค.3 ตัวอยางรายงานผขอร ู ับทุน แยกตามสาขาวิชา**

マオ、

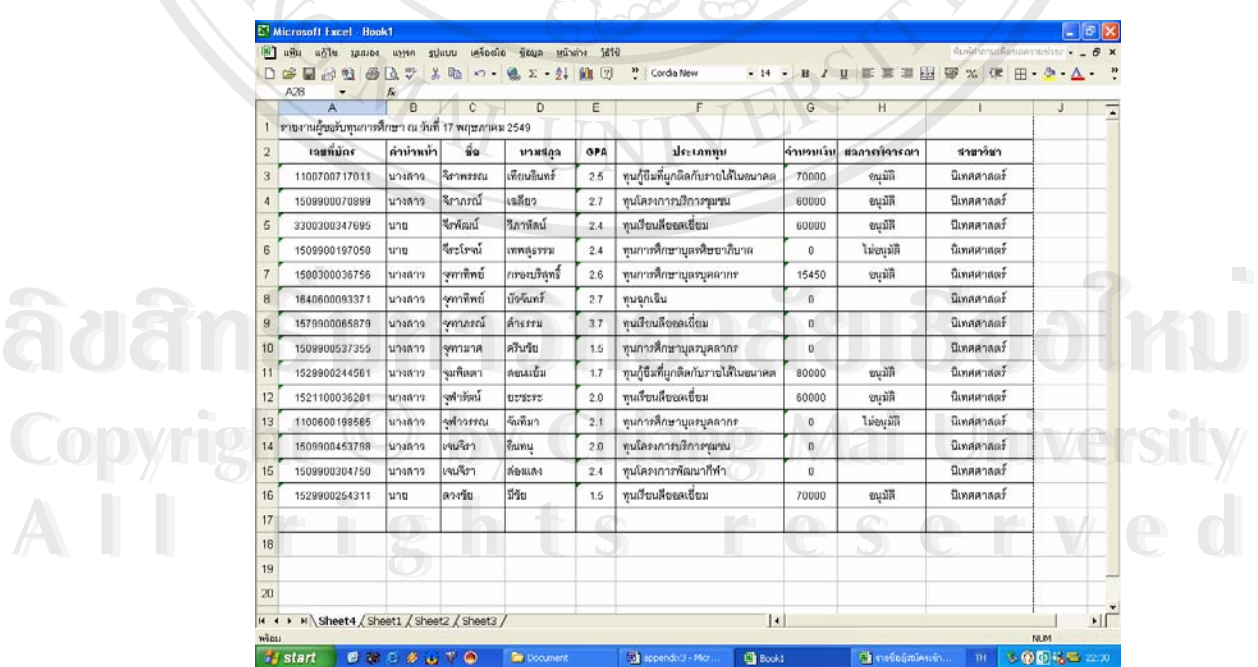

รูป ค.3 แสดงตัวอยางรายงานผูขอรับทุน แยกตามสาขาวิชา

## **ค.4 ตัวอยางรายงานผขอร ู ับทุน แยกตามคณะ**

|                | with<br>$n\Delta$<br><b>HARIOT</b><br>一<br>房<br>Ы<br>$-44$<br>啦<br>A24 | wyser<br>2.ツ<br>fi. | ម្រើបណ្ឌិត<br>saluutu. | <b>Suga</b><br>※ 32 ×3 → 4 エ → 91 | with high<br>血 2 | <sup>22</sup> Cordia New           |              |                 | <b>K. B. Cristmassamples C. X.</b><br>· 14 · B / U 图 图 图 图 % 字 田 · B · A · |              |              |
|----------------|------------------------------------------------------------------------|---------------------|------------------------|-----------------------------------|------------------|------------------------------------|--------------|-----------------|----------------------------------------------------------------------------|--------------|--------------|
|                | A                                                                      | $\overline{R}$      | ċ                      | $\overline{D}$                    | E                | F                                  | G            | H               |                                                                            | $\mathbf{I}$ |              |
| 1              | รายงานผู้ขอรับทนการศึกษา ณ วันที่ 17 พฤษภาคม 2549                      |                     |                        |                                   |                  |                                    |              |                 |                                                                            |              |              |
| $\overline{2}$ | $i$ agnuar                                                             | ดำนำหน้า            | $\vec{u}$              | บามรักจ                           | GPA              | ประเภททน                           | จำนวนเงิน    | reangignson     | age                                                                        |              |              |
| 3              | 1501100064561                                                          | นางลาว              | ปาริชาติ               | unto                              | 3.5              | ทุนกู้ยืมที่ผกลิคกับรายได้โนอนาคต  | 70000        | อนมัติ          | พยาบาลตาลตร์                                                               |              |              |
| 4              | 3560300050950                                                          | นางลาว              | ปาริชาติ               | <b>udi</b>                        | 2.7              | ทนโครงการบริการชมชน                | 60000        | ขนมัติ          | พยาบาลศาสตร์                                                               |              |              |
| 5              | 1101800245278                                                          | นาย                 | <b>Ufinat</b>          | วงค์เสริมสิน                      | $^{24}$          | ทุนเรียนเดียอดเยี่ยม               | 60000        | พมมัติ          | wennesenser                                                                |              |              |
| 6              | 1500900014125                                                          | นางลาว              | ปียจัตก์               | เดาะวงศ์                          | 2.4              | ทุนการศึกษาบุตรศิษยาภิบาต          | $\bf{0}$     | <b>TaleyalR</b> | พยาบาลตาลตร์                                                               |              |              |
| $\overline{7}$ | 1410400014852                                                          | นางลาว              | ilurus                 | ขาวเมืองน้อย                      | 2.6              | ทุนการศึกษาบุตรบุคลากร             | 15450        | ลบุมิติ         | พยาบาลตาลตร์                                                               |              |              |
| $\overline{B}$ | 1529900167647                                                          | uns                 | <b>Birgu</b>           | ไซตลิทธิ์                         | 27               | ทนจกเจ็น                           | O.           |                 | พยาบาลตาลตร์                                                               |              |              |
| $\overline{9}$ | 1509900360650                                                          | นาย                 | wight                  | John                              | 37               | ทนเรียนดีออลเบียม                  | $\alpha$     |                 | พยาบาลสาสตร์                                                               |              |              |
| 10             | 1659900244641                                                          | นาย                 | wazens                 | สนธิวัฒน์ตระก                     | 2.5              | ทนการที่กษาบลรบคลากร               | 0            |                 | พยาบาลตาลลร์                                                               |              |              |
|                | 1579900210305                                                          | นาย                 | warmani                | วนาพิทธาวัยวง                     | 37               | ทุนกู้ขึ้นที่ผกติดกับรายได้ในอนาคต | 00000        | ชนมัติ          | พยาบาลตาสลร์                                                               |              |              |
| 12             | 1929900144465                                                          | นาย                 | พงษ์อนันด์             | พลวัฒน์                           | 2.0              | ทนเรียนดียอดเยี่ยม                 | 60000        | อนุมัติ         | พยาบาลตาลตร์                                                               |              |              |
| 13             | 1529900183791                                                          | นาย                 | wir                    | ดริยะมณี                          | 2.1              | ทุนการศึกษาบุตรบุคลากร             | Ü.           | ไม่อนุมัติ      | พยาบาลคาลตร์                                                               |              |              |
| 14             | 1100500237894                                                          | นาย                 | wūs                    | weavea                            | 2.0              | ทนโครงการบริการชุมชน               | o            |                 | พยาบาลตาลตร์                                                               |              |              |
| 15             | 1580300022356                                                          | <b>MONBOO</b>       | wow                    | คำมาปัน                           | 2.4              | ทนโครงการพัฒนากีฬา                 | $\mathbf{0}$ |                 | พยาบาลสาสตร์                                                               |              |              |
| 16             | 1570700018844                                                          | 1174872             | wompozu                | กันแก้ว                           | 35               | ทนเรียนดียอดเยี่ยม                 | 70000        | อนมัติ          | พยาบาลศาสตร์                                                               |              |              |
| 17             |                                                                        |                     |                        |                                   |                  |                                    |              |                 |                                                                            |              |              |
| 18             |                                                                        |                     |                        |                                   |                  |                                    |              |                 |                                                                            |              |              |
| 19             |                                                                        |                     |                        | Œ                                 |                  |                                    |              |                 |                                                                            |              |              |
| 20             |                                                                        |                     |                        |                                   |                  |                                    |              |                 |                                                                            |              |              |
| K              | > >   Sheet4 / Sheet1 / Sheet2 / Sheet3 /                              |                     |                        |                                   |                  | $\mathbf{R}$                       |              |                 |                                                                            |              | $\mathbf{E}$ |

รูป ค.4 แสดงตัวอยางรายงานผูขอรับทุน แยกตามคณะ

## **ค.5 ตัวอยางรายงานยอดเงนรวม ิ แยกตามปการศึกษา ภาคการเรียน**

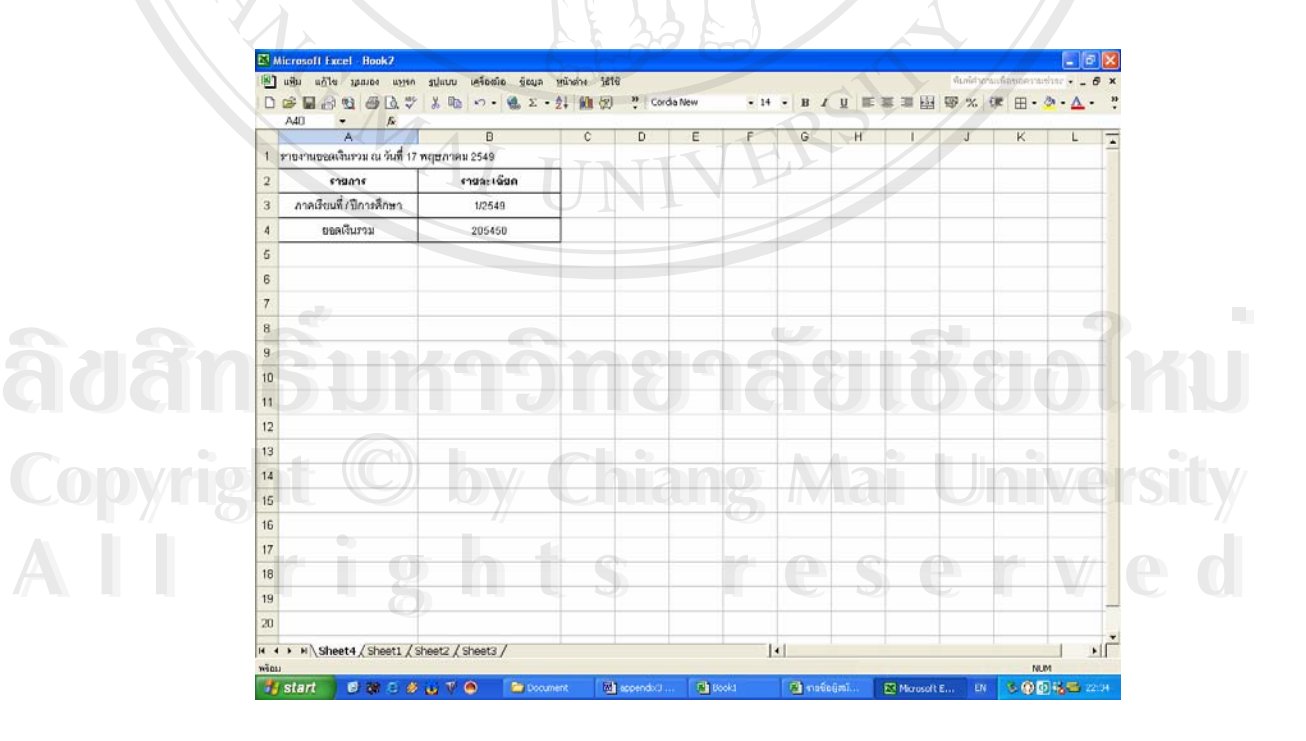

รูป ค.5 แสดงตัวอย่างรายงานยอดเงินรวม แยกตามปีการศึกษา ภาคการเรียน

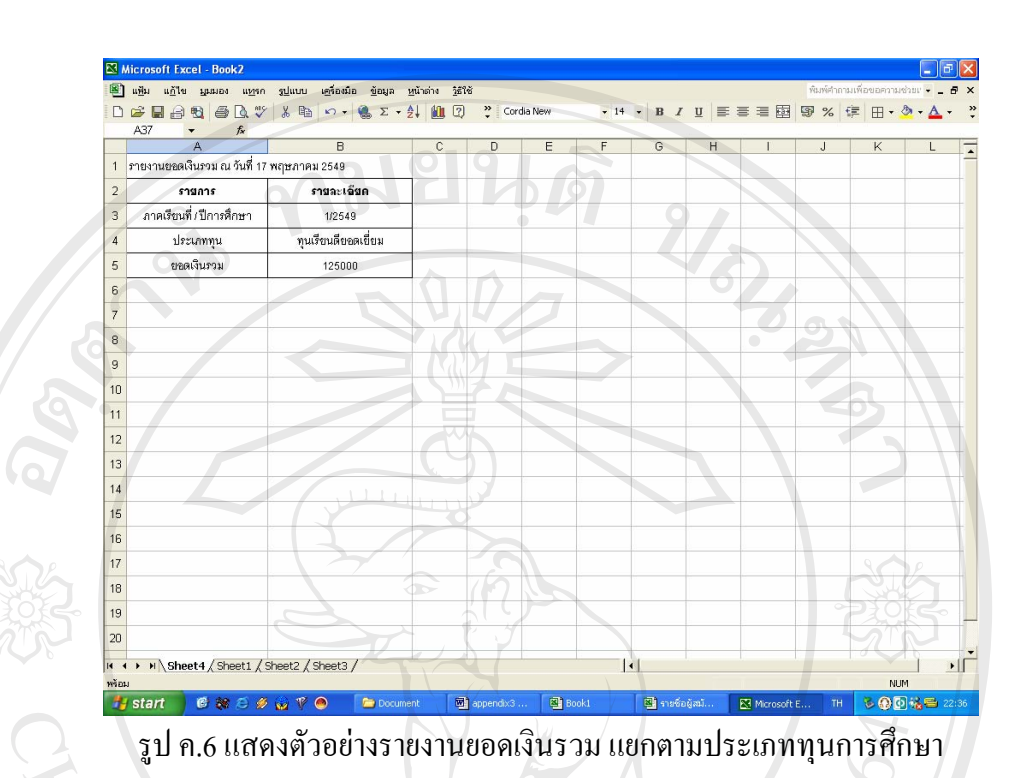

#### **ค.6 ตัวอยางรายงานยอดเงนรวม ิ แยกตามประเภททุนการศึกษา**

**ค.7 ตัวอยางรายงานยอดเงนรวม ิ แยกตามสาขาวิชา**

| 1 รายงานยอดเงินรวม ณ วันที่ 17 พฤษภาคม 2549<br>รามละเอ็มค<br>$\overline{2}$<br>รายการ<br>ภาคเรียนที่ / ปีการศึกษา<br>$\overline{3}$<br>1/2549<br>ลาชาวิชา<br>$\overline{4}$<br>การตลาด<br>ยอดเงินรวม<br>5<br>625350<br>6<br>$\overline{7}$<br>m.<br>- 17<br>$\leftarrow$<br>$\overline{\phantom{a}}$<br>$\overline{\phantom{a}}$<br>m.<br><b>All Street</b><br>$\blacksquare$<br>$\sim$<br><b>STORY</b><br>U.<br>u.<br>$\overline{9}$<br>10<br>11<br>12<br>m.<br>es. D<br>$\mathcal{O}$ :<br>$\bigcirc$<br>$\sim$<br>13<br>TV /<br>n<br><b>TITLE</b><br>n an<br>II V<br>14<br>w<br>15<br>⊙<br>16<br>T.<br>×.<br>٠<br>. .<br>17<br>J.<br>T.<br>U<br>an an<br>$\sim$<br>e s<br>EU T<br>$\sim$<br>ده<br>$\sim$<br>18<br>19<br>$20\,$ | A33 | $f_x$<br>$\overline{\phantom{0}}$<br>$\overline{A}$ | B | $\mathbb{C}$ | D. | E | F. | G | H | $\mathsf{J}$ | K | L | $\overline{\phantom{a}}$ |
|----------------------------------------------------------------------------------------------------|-----|-----------------------------------------------------|---|--------------|----|---|----|---|---|--------------|---|---|--------------------------|
|                                                                                                    |     |                                                     |   |              |    |   |    |   |   |              |   |   |                          |
|                                                                                                    |     |                                                     |   |              |    |   |    |   |   |              |   |   |                          |
|                                                                                                    |     |                                                     |   |              |    |   |    |   |   |              |   |   |                          |
|                                                                                                    |     |                                                     |   |              |    |   |    |   |   |              |   |   |                          |
|                                                                                                    |     |                                                     |   |              |    |   |    |   |   |              |   |   |                          |
|                                                                                                    |     |                                                     |   |              |    |   |    |   |   |              |   |   |                          |
|                                                                                                    |     |                                                     |   |              |    |   |    |   |   |              |   |   |                          |
|                                                                                                    |     |                                                     |   |              |    |   |    |   |   |              |   |   |                          |
|                                                                                                    |     |                                                     |   |              |    |   |    |   |   |              |   |   |                          |
|                                                                                                    |     |                                                     |   |              |    |   |    |   |   |              |   |   |                          |
|                                                                                                    |     |                                                     |   |              |    |   |    |   |   |              |   |   |                          |
|                                                                                                    |     |                                                     |   |              |    |   |    |   |   |              |   |   |                          |
|                                                                                                    |     |                                                     |   |              |    |   |    |   |   |              |   |   |                          |
|                                                                                                    |     |                                                     |   |              |    |   |    |   |   |              |   |   |                          |
|                                                                                                    |     |                                                     |   |              |    |   |    |   |   |              |   |   |                          |
|                                                                                                    |     |                                                     |   |              |    |   |    |   |   |              |   |   | m                        |
|                                                                                                    |     |                                                     |   |              |    |   |    |   |   |              |   |   |                          |
|                                                                                                    |     |                                                     |   |              |    |   |    |   |   |              |   |   |                          |
|                                                                                                    |     |                                                     |   |              |    |   |    |   |   |              |   |   |                          |

よ なる

K.

รูป ค.7 แสดงตัวอย่างรายงานยอดเงินรวม แยกตามสาขาวิชา

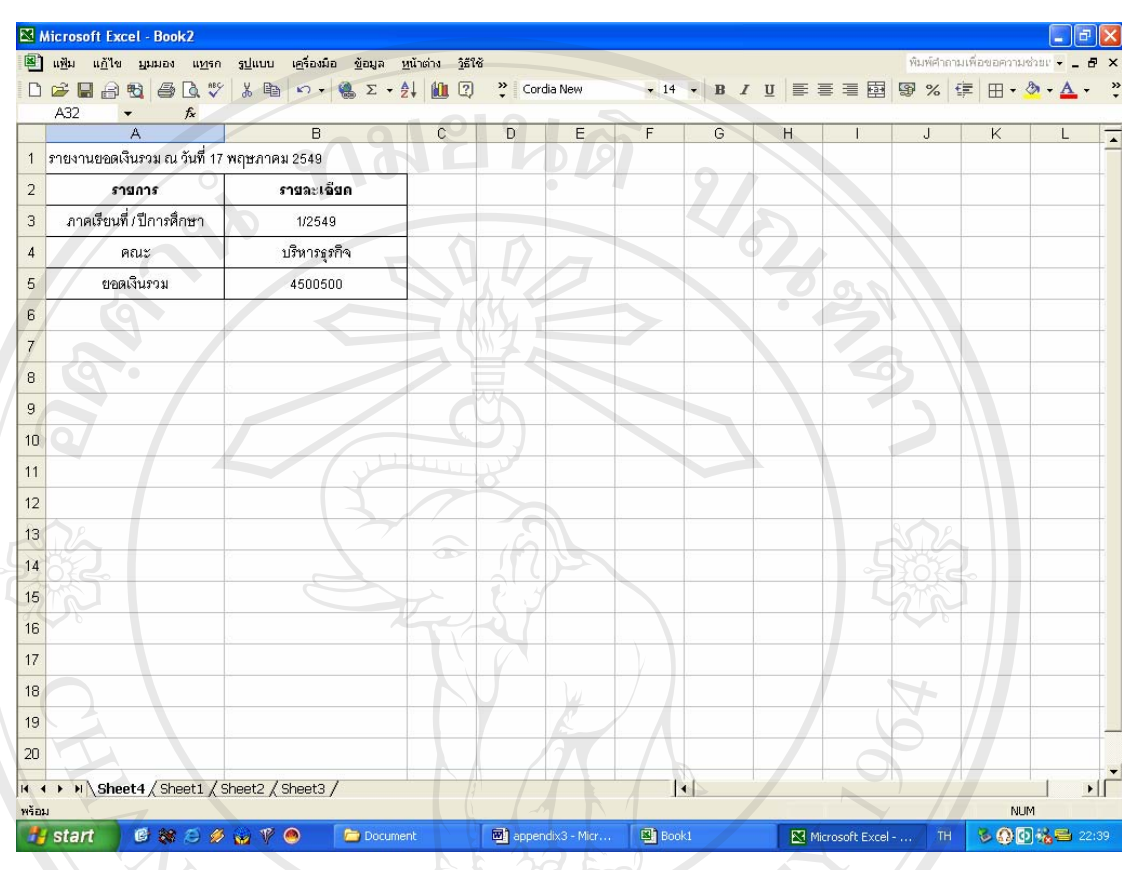

#### **ค.8 ตัวอยางรายงานยอดเงนรวม ิ แยกตามคณะ**

รูป ค.8 แสดงตัวอยางรายงานยอดเงนรวม ิ แยกตามคณะ

**ÅÔ¢ÊÔ·¸ÔìÁËÒÇÔ·ÂÒÅÑÂàªÕ§ãËÁè ÅÔ¢ÊÔ·¸ÔìÁËÒÇÔ·ÂÒÅÑÂàªÕ§ãËÁè Copyright by Chiang Mai University Copyright by Chiang Mai University All rights reserved All rights reserved**

#### **ภาคผนวกง**

#### **ตัวอยางแบบประเมินผล**

## **ง.1 การประเมินผลการใชงานโปรแกรม**

# ี่ สำหรับแบบประเมินผลการใช้งานโปรแกรมมีรูปแบบดังตาราง ง.1

ตาราง ง.1 แสดงรายการประเมินผลการใชงานโปรแกรม

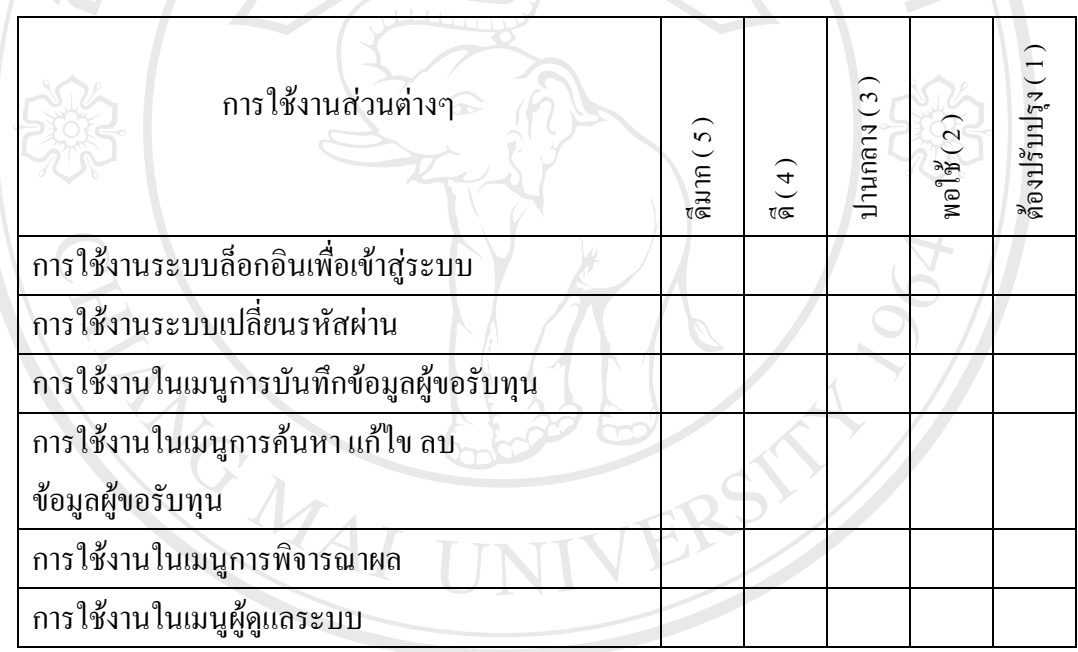

ง.2 การประเมินผลการใช้งานโปรแกรมด้านความสวยงามและความง่ายของการใช้งาน **ÅÔ¢ÊÔ·¸ÔìÁËÒÇÔ·ÂÒÅÑÂàªÕ§ãËÁè ÅÔ¢ÊÔ·¸ÔìÁËÒÇÔ·ÂÒÅÑÂàªÕ§ãËÁè**

สําหรับแบบประเมินผลการใชงานโปรแกรมดานความสวยงามและความเขาใจงายของ **Copyright by Chiang Mai University Copyright by Chiang Mai University** การใช้งาน มีรูปแบบประเมินผ<br>2.2 คารใช้งาน มีรูปแบบดังตาราง ง.2 **All rights reserved All rights reserved**

## ตาราง ง.2 แสดงรายการประเมินผลของการใชงานโปรแกรมดานความสวยงาม และความงายของการใชงาน

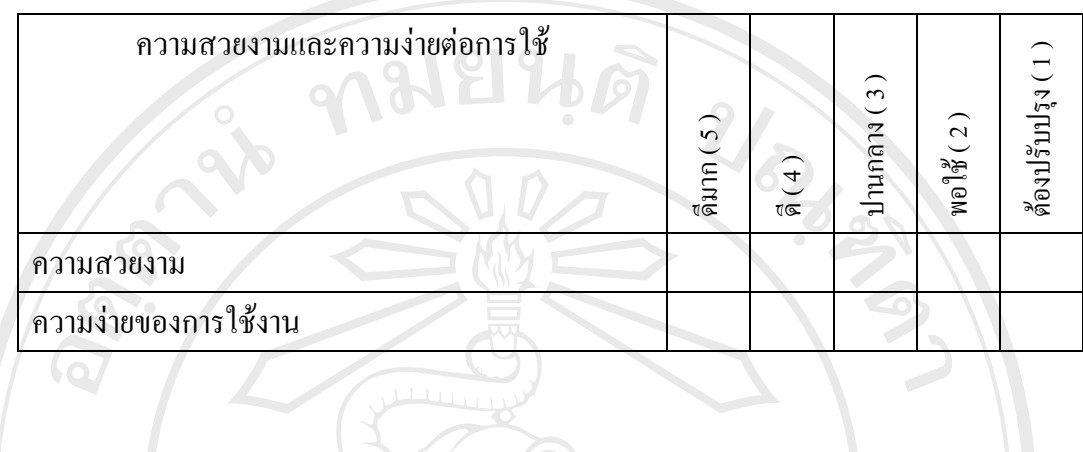

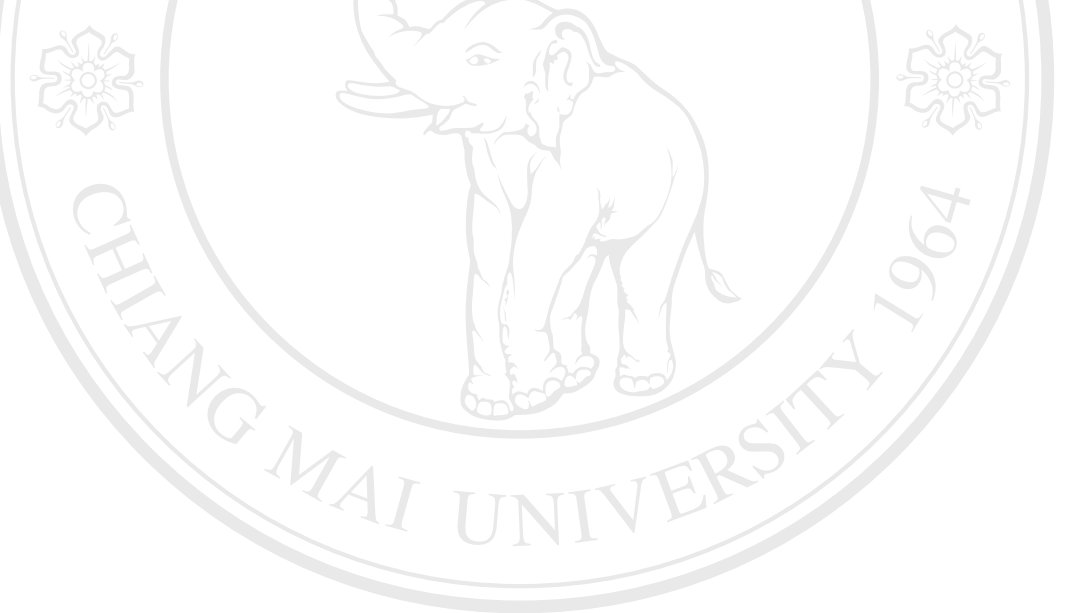

**ÅÔ¢ÊÔ·¸ÔìÁËÒÇÔ·ÂÒÅÑÂàªÕ§ãËÁè ÅÔ¢ÊÔ·¸ÔìÁËÒÇÔ·ÂÒÅÑÂàªÕ§ãËÁè Copyright by Chiang Mai University Copyright by Chiang Mai University All rights reserved All rights reserved**

## **ประวัติผูเขียน**

ชื่อ นายไตรภพ พลยา

วัน เดือน ปเกดิ 28 เมษายน 2520

ประวัติการศกษา ึ สําเร็จการศึกษาระดับปริญญาตรี ปริญญาวิทยาศาสตรบัณฑิต ี่สาขาวิทยาการคอมพิวเตอร์ มหาวิทยาลัยพายัพ จ.เชียงใหม่ ปการศึกษา 2544

University

ประสบการณ พ.ศ. 2544 - ปจจุบัน เจาหนาท สารสนเทศ สํานักพัฒนาระบบ ֦֧<u>֘</u> บริหารข้อมูลสารสนเทศ มหาวิทยาลัยพายัพ จ.เชียงใหม่<br>- THRS

**ÅÔ¢ÊÔ·¸ÔìÁËÒÇÔ·ÂÒÅÑÂàªÕ§ãËÁè ÅÔ¢ÊÔ·¸ÔìÁËÒÇÔ·ÂÒÅÑÂàªÕ§ãËÁè Copyright by Chiang Mai University Copyright by Chiang Mai University All rights reserved All rights reserved**